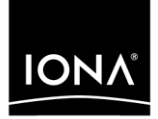

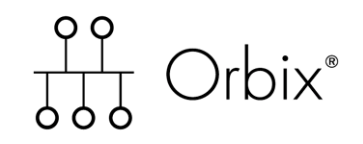

### First Northern Bank Tutorial

Version 6.1, December 2003

Making Software Work Together<sup>™</sup>

IONA, IONA Technologies, the IONA logo, Orbix, Orbix/E, Orbacus, Artix, Orchestrator, Mobile Orchestrator, Enterprise Integrator, Adaptive Runtime Technology, Transparent Enterprise Deployment, and Total Business Integration are trademarks or registered trademarks of IONA Technologies PLC and/or its subsidiaries.

Java and J2EE are trademarks or registered trademarks of Sun Microsystems, Inc. in the United States and other countries.

CORBA is a trademark or registered trademark of the Object Management Group, Inc. in the United States and other countries. All other trademarks that appear herein are the property of their respective owners.

While the information in this publication is believed to be accurate, IONA Technologies PLC makes no warranty of any kind to this material including, but not limited to, the implied warranties of merchantability and fitness for a particular purpose. IONA Technologies PLC shall not be liable for errors contained herein, or for incidental or consequential damages in connection with the furnishing, performance or use of this material.

### COPYRIGHT NOTICE

No part of this publication may be reproduced, stored in a retrieval system or transmitted, in any form or by any means, photocopying, recording or otherwise, without prior written consent of IONA Technologies PLC. No third party intellectual property right liability is assumed with respect to the use of the information contained herein. IONA Technologies PLC assumes no responsibility for errors or omissions contained in this book. This publication and features described herein are subject to change without notice.

Copyright © 2003 IONA Technologies PLC. All rights reserved.

All products or services mentioned in this manual are covered by the trademarks, service marks, or product names as designated by the companies who market those products.

Updated: 30-Jan-2004

# **Contents**

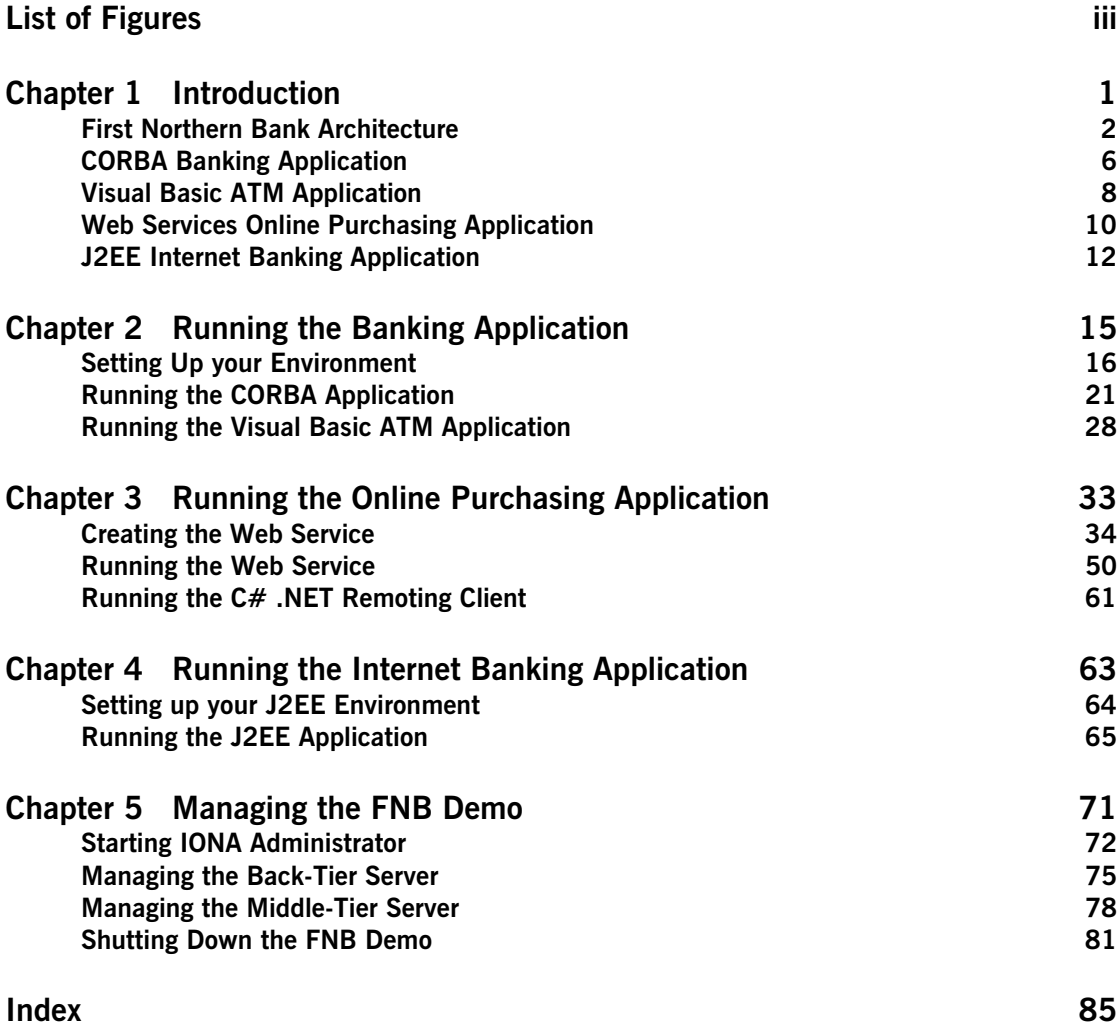

CONTENTS

# <span id="page-4-0"></span>List of Figures

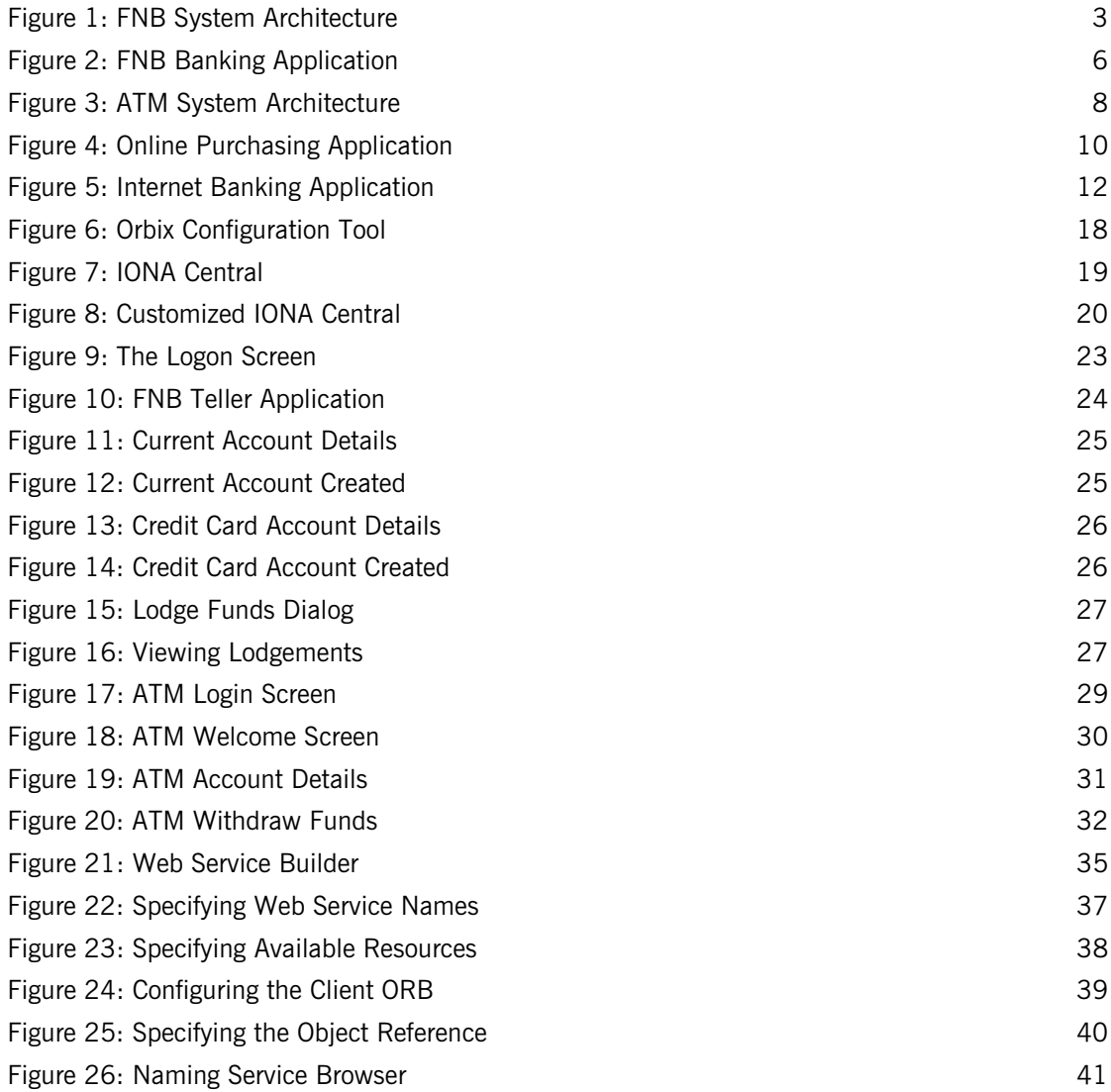

### LIST OF FIGURES

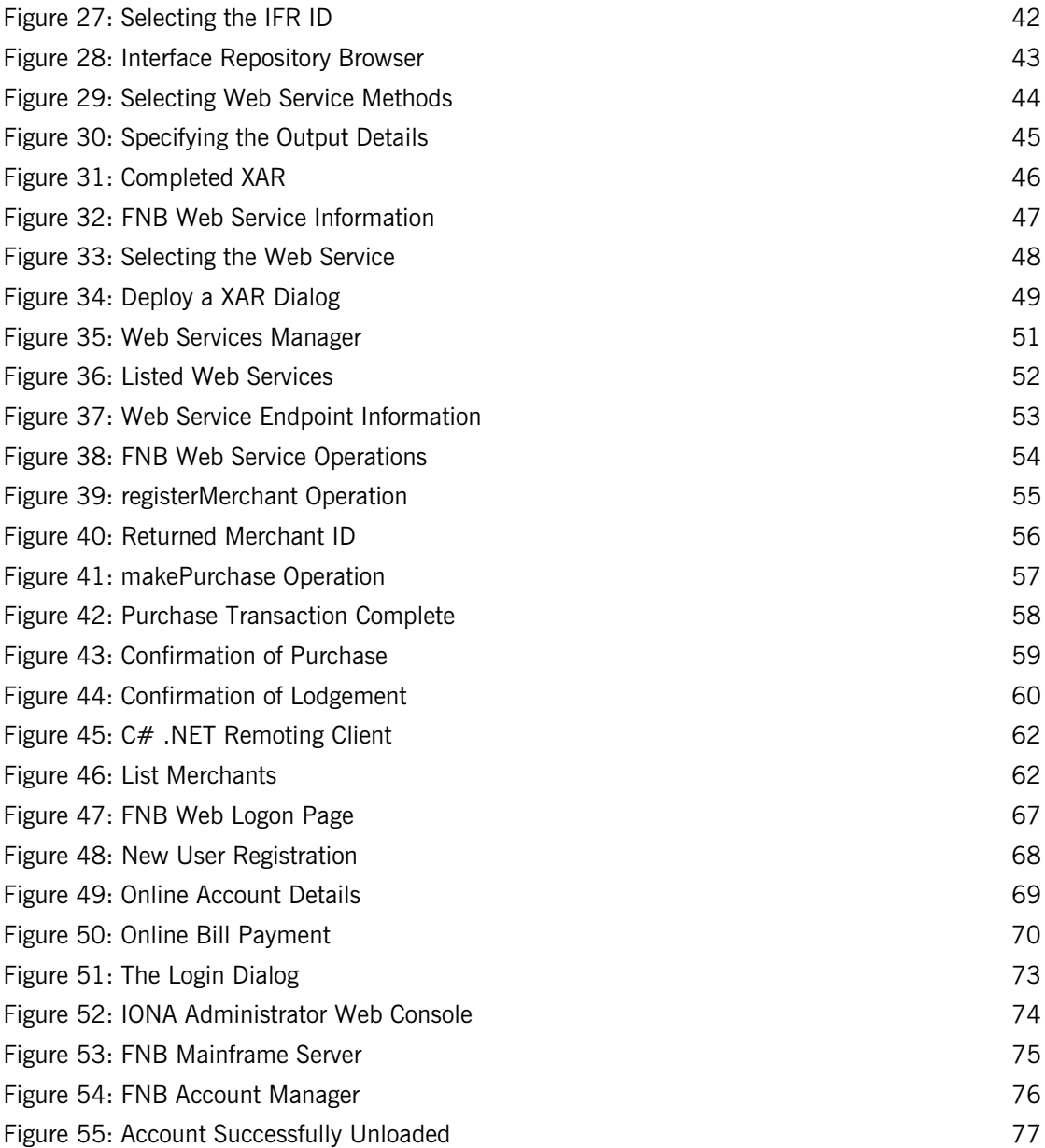

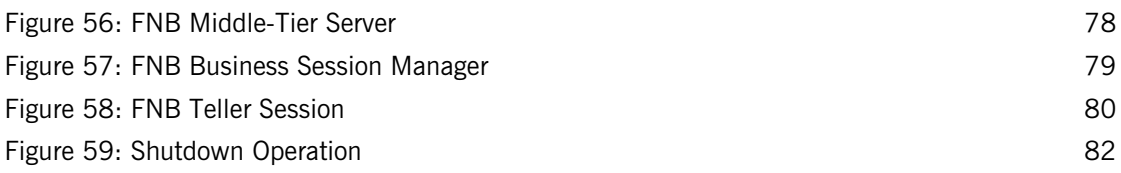

LIST OF FIGURES

# <span id="page-8-0"></span>Introduction

*This tutorial describes how to run the First Northern Bank demo, which is a cross-platform demo application. This chapter introduces the overall demo architecture, and the CORBA, J2EE, Web services, and .NET components.*

**In this chapter** This chapter discusses the following topics:

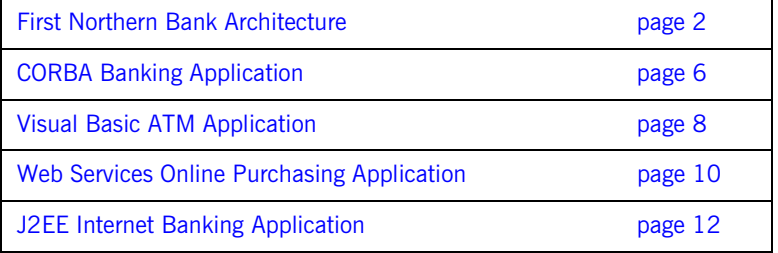

## <span id="page-9-0"></span>**First Northern Bank Architecture**

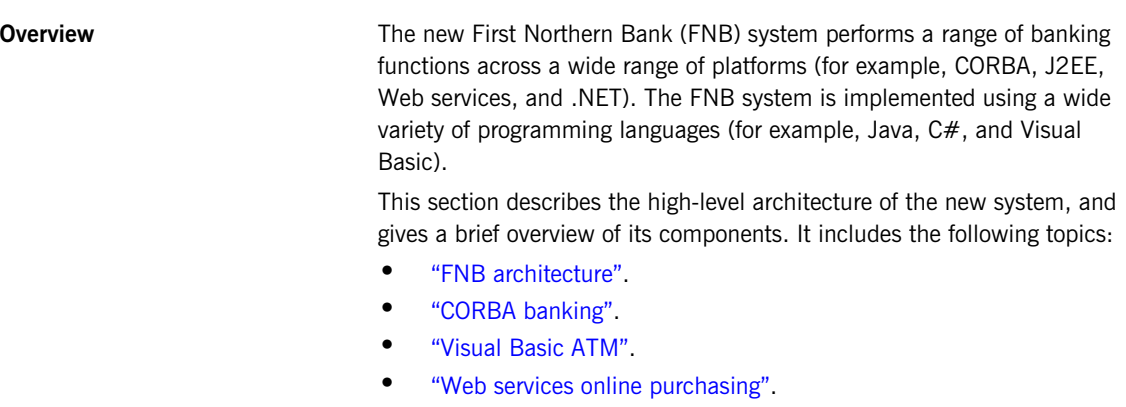

**•** ["J2EE internet banking".](#page-12-0)

<span id="page-9-1"></span>**FNB architecture** [Figure 1](#page-10-0) shows the overall FNB demo system architecture.

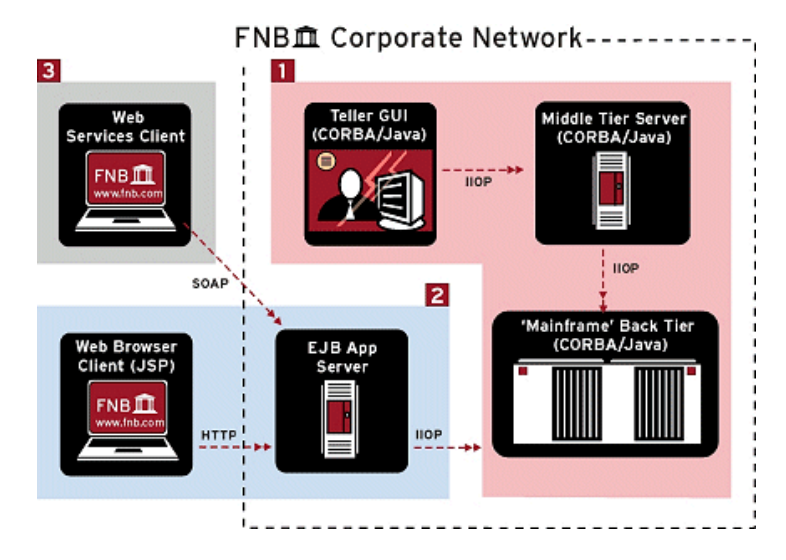

<span id="page-10-0"></span>**Figure 1:** *FNB System Architecture*

The main components in [Figure 1](#page-10-0) are as follows:

- 1. CORBA core banking.
- 2. Visual Basic ATM.
- 3. Web services online purchasing.
- 4. .NET Remoting online purchase manager.
- 5. J2EE Internet banking.

<span id="page-11-0"></span>**CORBA banking** The CORBA banking application provides the core banking services that the bank offers to its customers. For example, opening an account, making a deposit, or making a withdrawal. The CORBA banking application is implemented as a three-tier system,

which consists of the following components:

- **•** Bank teller client GUI (Graphical User Interface).
- **•** Middle-tier server.
- **•** Back-tier simulated mainframe system (a CORBA Java server).

All network communication is sent using the Internet Inter-ORB Protocol (IIOP).

<span id="page-11-1"></span>**Visual Basic ATM** The Automated Teller Machine (ATM) client application enables customers to view their account details and to make withdrawals.

> The ATM client application is implemented as a simple Visual Basic GUI application. The GUI client is integrated with the CORBA middle-tier using Orbix COMet, which bridges between the Microsoft COM (Component Object Model) and CORBA standards.

<span id="page-12-1"></span><span id="page-12-0"></span>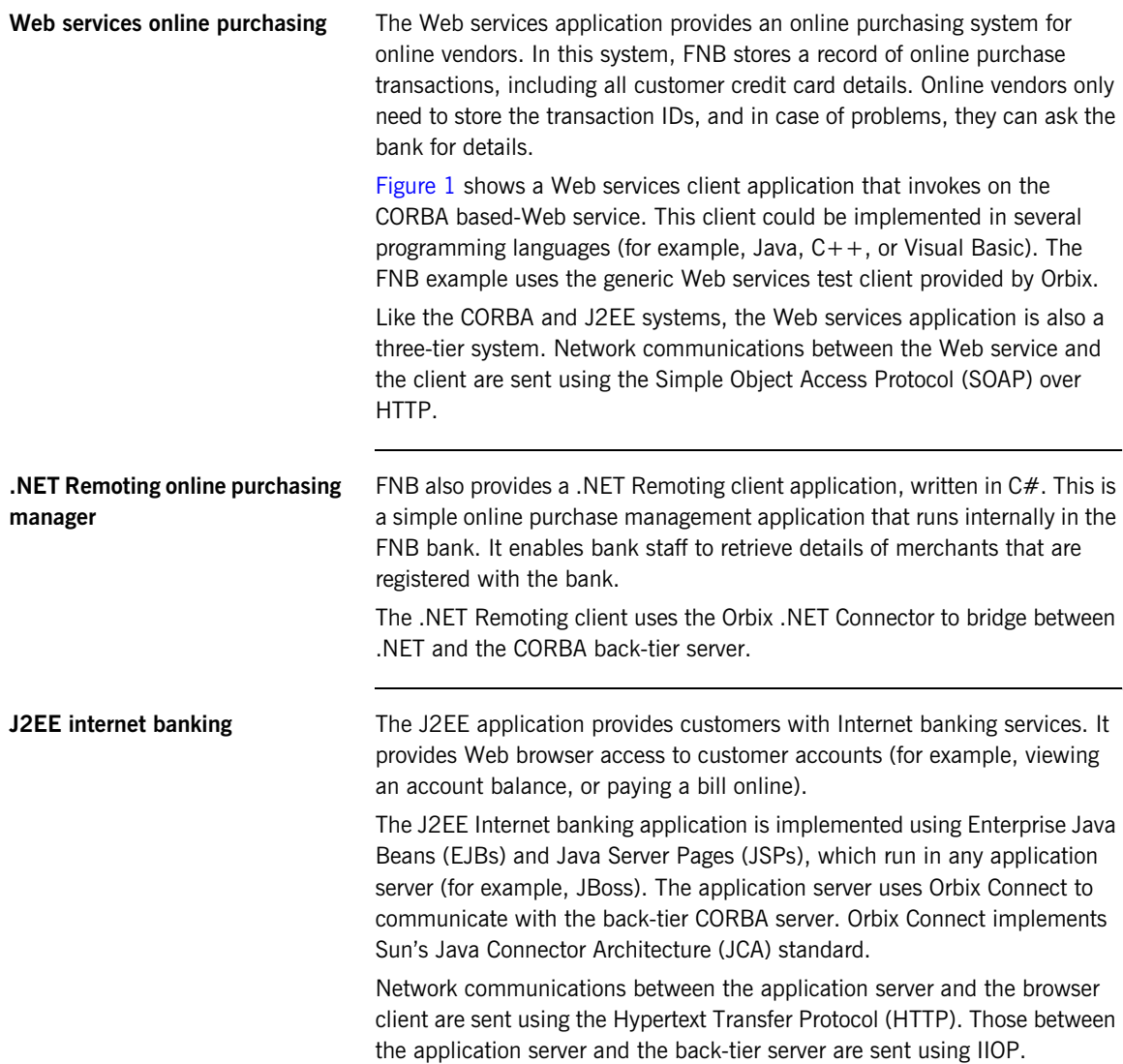

## <span id="page-13-0"></span>**CORBA Banking Application**

**Overview** This section describes the CORBA core banking application in more detail. It includes the following topics:

- **•** ["CORBA bank architecture".](#page-13-2)
- **•** ["Bank teller GUI client"](#page-14-0).
- **•** ["Middle-tier CORBA server"](#page-14-1).
- **•** ["Back-tier CORBA server"](#page-14-2).

<span id="page-13-2"></span>**CORBA bank architecture** [Figure 2](#page-13-1) shows the architecture of the three-tier CORBA banking application.

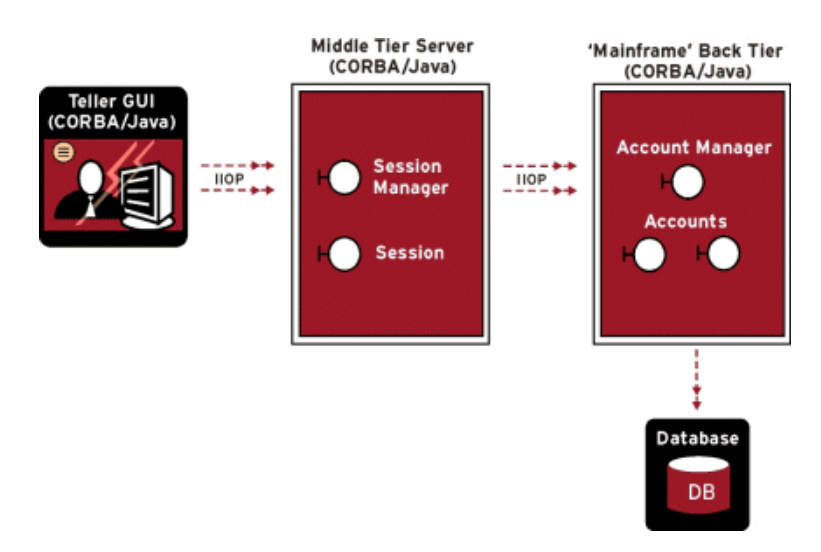

<span id="page-13-1"></span>**Figure 2:** *FNB Banking Application*

The main components in [Figure 2](#page-13-1) are as follows:

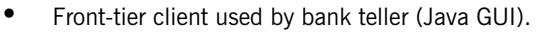

- **•** Middle-tier business architecture (CORBA Java server).
- **•** Back-tier simulated mainframe system (implemented as a CORBA Java server).
- **•** Back-tier database (flat-file system).

<span id="page-14-2"></span><span id="page-14-1"></span><span id="page-14-0"></span>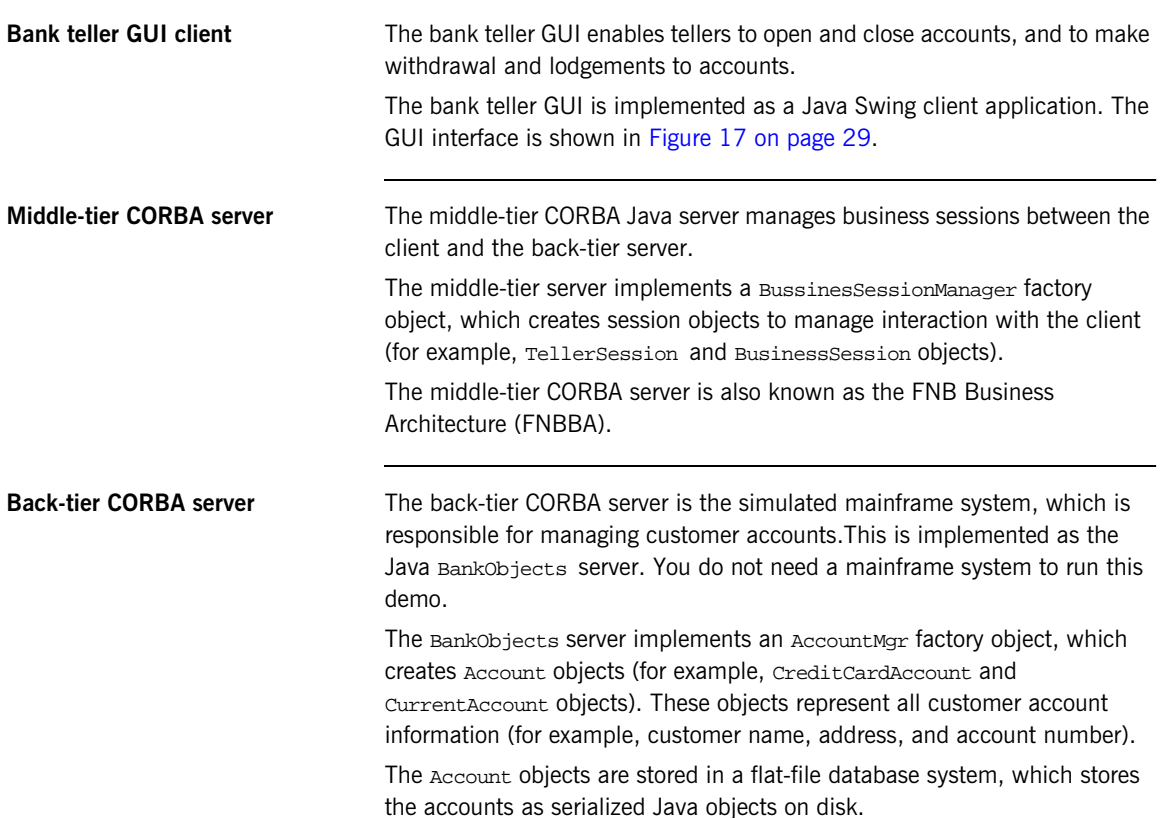

### <span id="page-15-0"></span>**Visual Basic ATM Application**

**Overview** This section describes the Visual Basic ATM client and how it is integrated with the CORBA banking application. It includes the following topics:

- **•** ["COM/CORBA bridge architecture"](#page-15-2).
- **•** ["Visual Basic ATM client".](#page-16-0)
- **•** ["Orbix COMet"](#page-16-2).
- **•** ["CORBA middle and back-tiers"](#page-16-1).

<span id="page-15-2"></span>**COM/CORBA bridge architecture** [Figure 2](#page-13-1) shows the architecture of the three-tier COM/CORBA integration used by the ATM application.

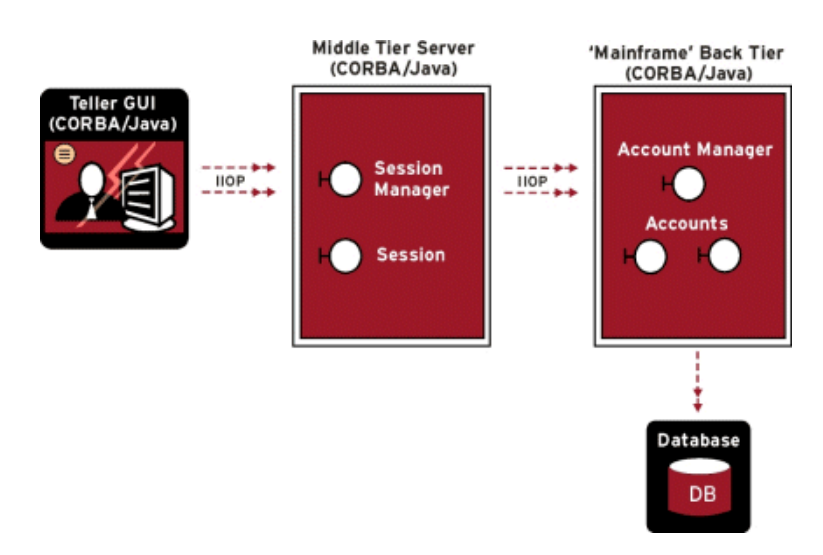

<span id="page-15-1"></span>**Figure 3:** *ATM System Architecture* 

The main components in [Figure 2](#page-13-1) are as follows:

- **•** Front-tier client used by customer (Visual Basic GUI).
- **•** Middle-tier business architecture (CORBA Java server).
- **•** Back-tier simulated mainframe system (implemented as a CORBA Java server).
- **•** Back-tier database (flat-file system).

<span id="page-16-2"></span><span id="page-16-1"></span><span id="page-16-0"></span>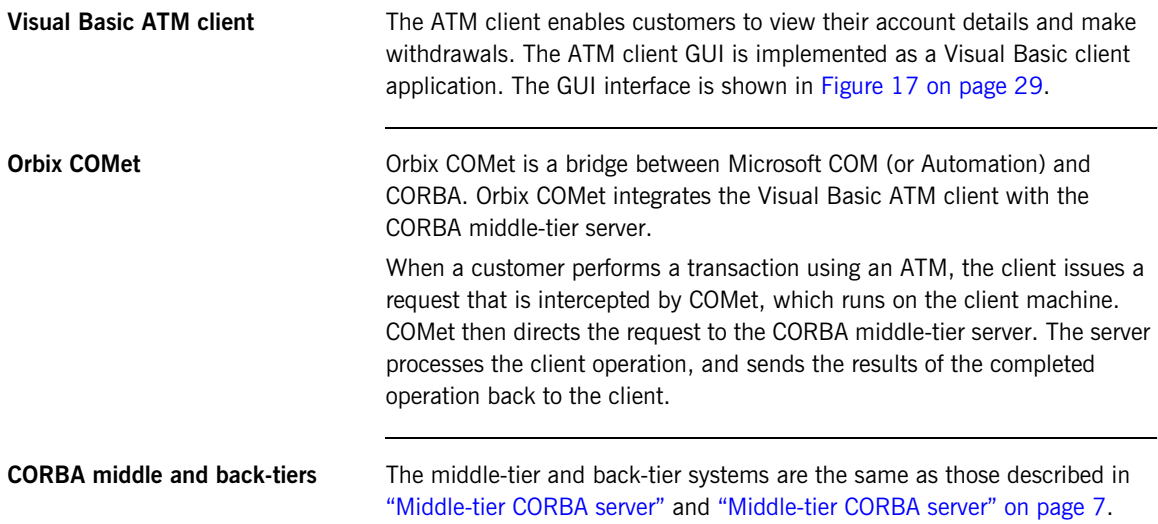

## <span id="page-17-0"></span>**Web Services Online Purchasing Application**

**Overview This section describes the Web services online purchasing application and** its components in more detail. It includes the following topics:

- **•** ["Online purchasing architecture".](#page-17-2)
- **•** ["Web services clients".](#page-18-0)
- **•** ["Middle-tier CORBA interface"](#page-18-1).
- **•** ["Back-tier CORBA server"](#page-18-2).

<span id="page-17-2"></span>**Online purchasing architecture** [Figure 4](#page-17-1) shows the architecture of the three-tier online purchasing application.

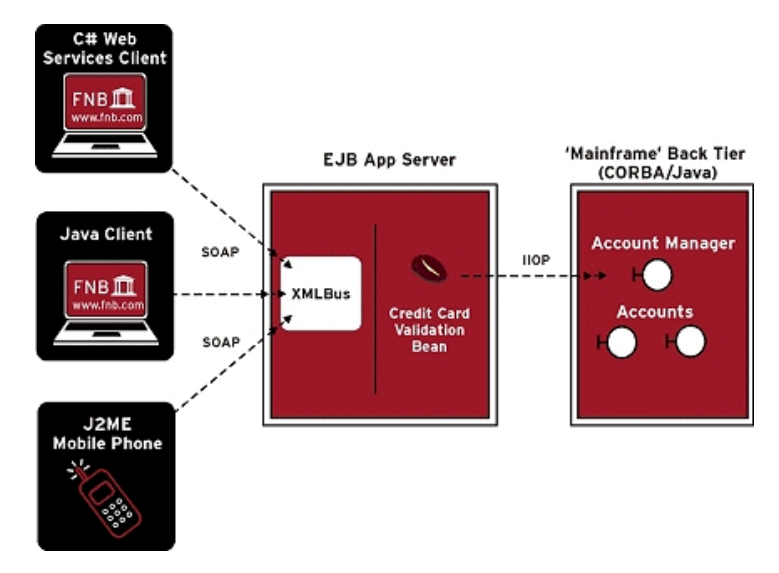

<span id="page-17-1"></span>**Figure 4:** *Online Purchasing Application*

The main components in [Figure 4](#page-17-1) are as follows:

- **•** Web services clients.
- **•** Middle-tier CORBA interface.
- **•** Orbix Web services.
- **•** Back-tier CORBA Java server.

<span id="page-18-2"></span><span id="page-18-1"></span><span id="page-18-0"></span>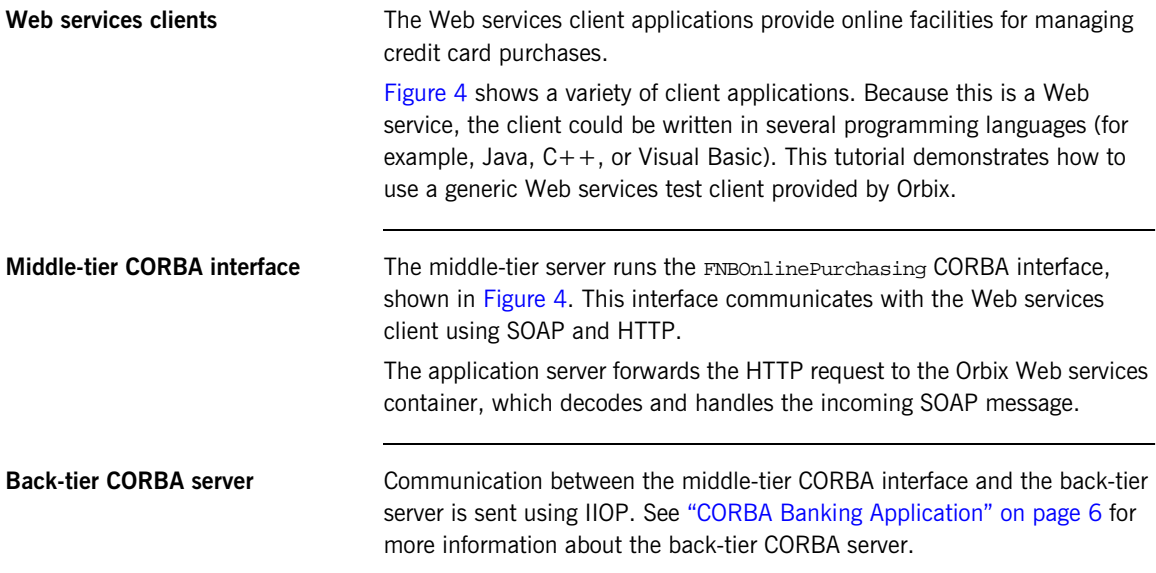

## <span id="page-19-0"></span>**J2EE Internet Banking Application**

**Overview** This section describes the J2EE Internet banking application and its components in more detail. It includes the following topics:

- **•** ["Internet banking architecture"](#page-19-2).
- **•** ["Web browser client".](#page-20-0)
- **•** ["J2EE application server".](#page-20-1)
- **•** ["Orbix Connect"](#page-20-2).
- **•** ["Back-tier CORBA server"](#page-21-0).

<span id="page-19-2"></span>**Internet banking architecture** [Figure 5](#page-19-1) shows the architecture of the three-tier J2EE Internet banking application.

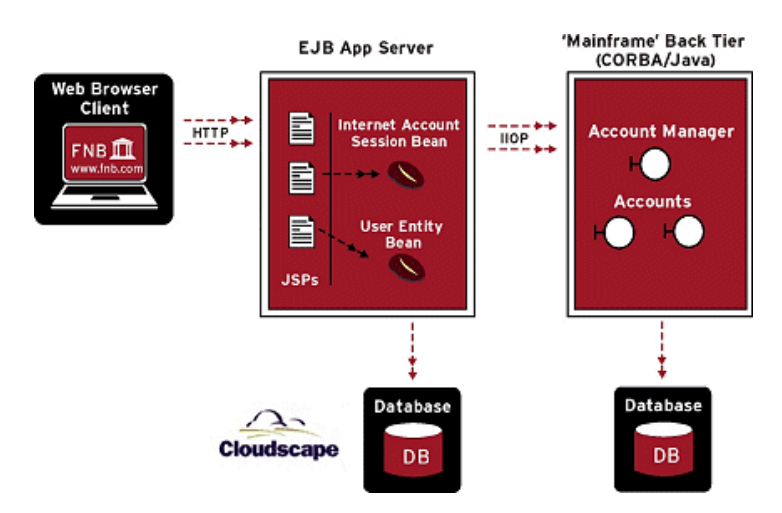

<span id="page-19-1"></span>**Figure 5:** *Internet Banking Application*

The main components in [Figure 5](#page-19-1) are as follows:

- **•** Web browser client.
- **•** Middle-tier J2EE application server.
- **•** Orbix Connect.
- **•** Back-tier CORBA Java server.
- **•** Back-tier database.

<span id="page-20-2"></span><span id="page-20-1"></span><span id="page-20-0"></span>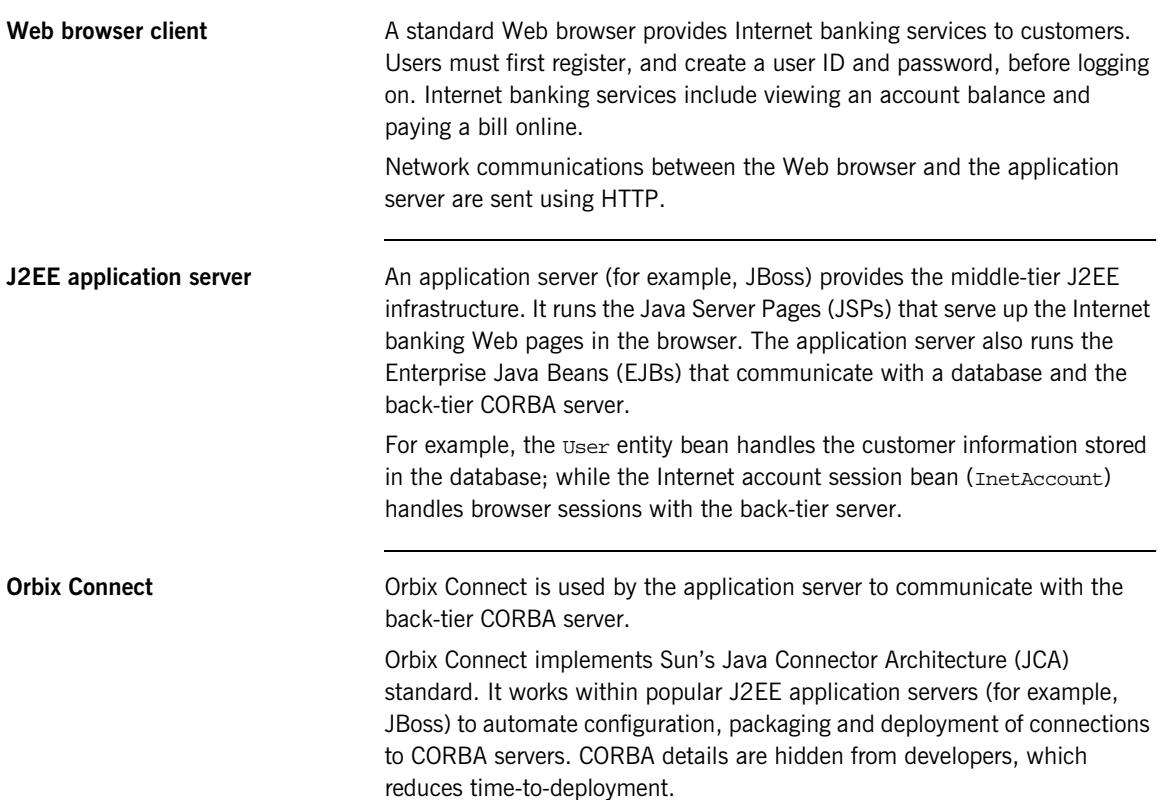

<span id="page-21-0"></span>**Back-tier CORBA server** Communications between the application server and the back-tier server are sent using IIOP. See ["CORBA Banking Application" on page 6](#page-13-0) for more information about the back-tier CORBA server.

> **Note:** For more detailed information on the FNB system architecture and how the system was developed, see the *First Northern Bank Developer's Introduction*. This is available online at:

[http://www.iona.com/support/docs/orbix/6.1/getting\\_started.xml](http://www.iona.com/support/docs/orbix/6.1/getting_started.xml)

CHAPTER 2

# <span id="page-22-0"></span>Running the Banking Application

*This chapter explains how to set up your environment for the FNB demo, and how to run the core CORBA banking application. You should perform these steps first, before proceeding to any others. This chapter also shows how to run an optional integration with Microsoft COM.*

**In this chapter** This chapter includes the following topics:

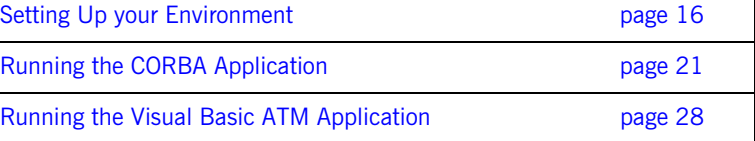

**15**

## <span id="page-23-0"></span>**Setting Up your Environment**

**Overview** This section describes the steps that you should perform before running the First Northern Bank demo. It includes the following steps:

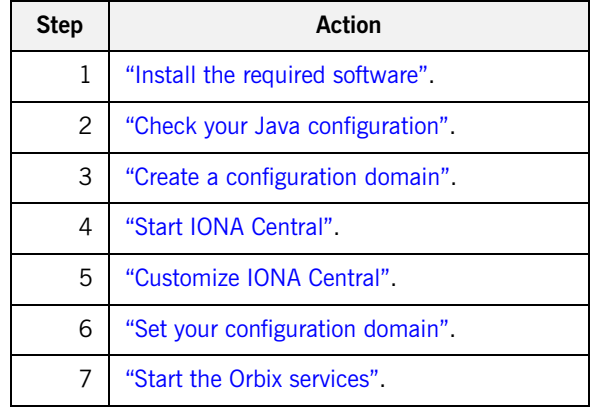

<span id="page-23-1"></span>**Install the required software** To run the demo, you must have the following software installed:

- **•** Orbix 6.1 Standard or Enterprise.
- **•** Java Development Kit 1.4.1\_01 or higher.

**.NET** To run the .NET online purchasing manager, you must have the .NET 1.1 runtime installed. Available from Microsoft Windows Update center or with Visual Studio .NET 2003 (VS 7.1).

**Visual Basic** To run the Visual Basic ATM client, you must have the Visual Basic 6 runtime installed.

**J2EE** To run the J2EE application, you must have the following installed:

- **•** Orbix Connect 1.0
- **•** a J2EE application server supported by Orbix Connect (For example, JBoss 3.2.x)

<span id="page-24-1"></span><span id="page-24-0"></span>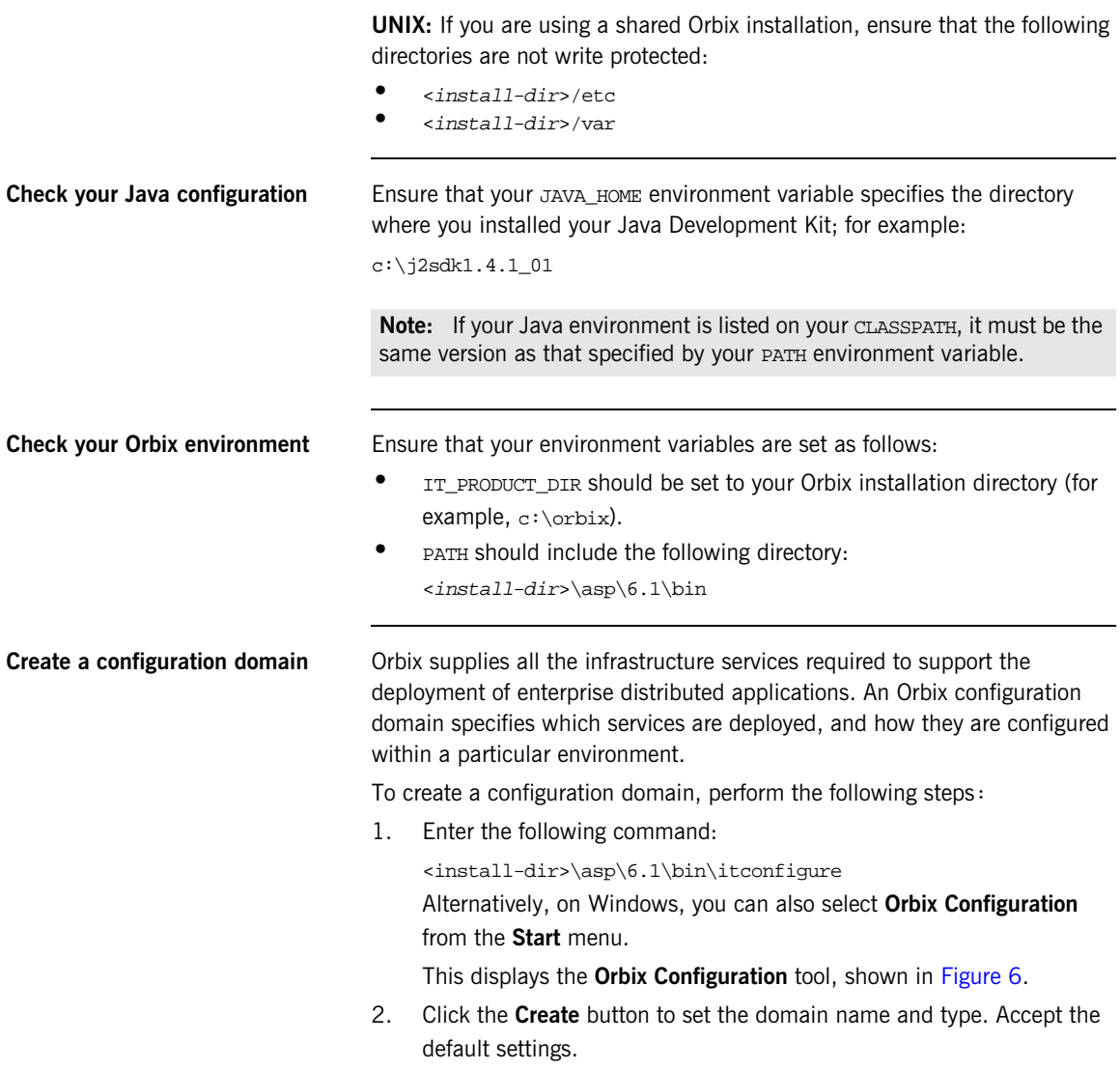

3. Click **Next** and follow the remaining steps in the wizard, accepting all the default settings. This creates and deploys a configuration domain named sample-domain. It also generates the following scripts:

sample-domain\_env

start\_sample-domain\_services

These scripts are used to set your environment to use sample-domain, and to start its services. They are created in your <install-dir>\etc\bin directory.

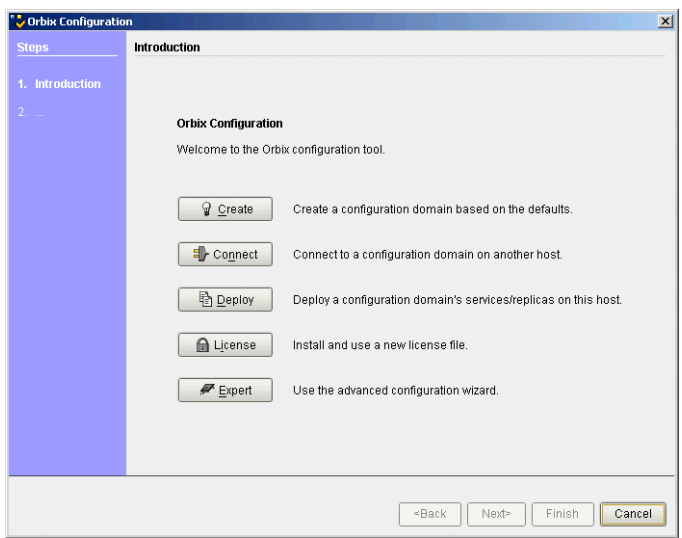

<span id="page-25-0"></span>**Figure 6:** *Orbix Configuration Tool*

**Note:** For full details of using the **Orbix Configuration** tool, see the *Orbix Administrator's Guide*.

<span id="page-26-1"></span>**Start IONA Central** The **IONA Central** toolbar enables you to start up Orbix tools in your environment. It also enables you to run the various FNB demo applications.

To start **IONA Central**, enter the following command:

<install-dir>\asp\6.1\bin\itcentral

Alternatively, on Windows, you can also select **IONA Central** from the **Start** menu.

**IONA Central** detects the currently configured domain when it starts up (in [Figure 7,](#page-26-0) this is sample-domain, displayed in the title bar).

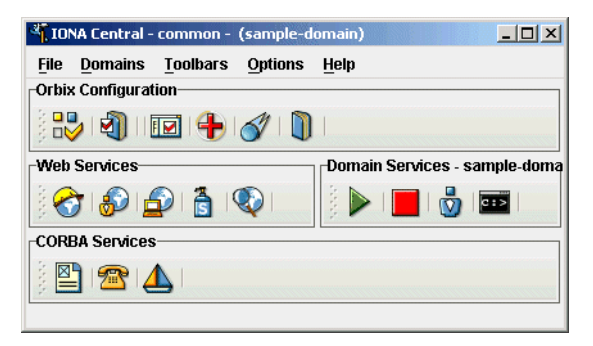

**Figure 7:** *IONA Central*

<span id="page-26-2"></span><span id="page-26-0"></span>**Customize IONA Central** To customize **IONA Central** for use with the FNB demo, perform the following steps:

- 1. Select **File**|**Open Project.** This launches an **Open** file dialog box.
- 2. Navigate to the following directory:

<install-dir>\asp\6.1\demos\common\

3. Select the fnb directory, and click **Open**. This adds custom FNB buttons to the toolbar, shown in [Figure 8](#page-27-0).

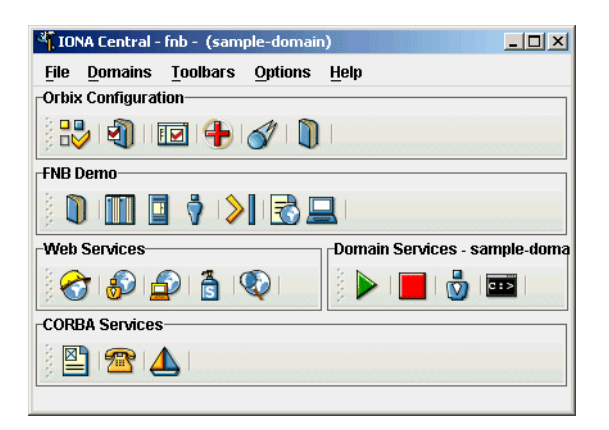

**Figure 8:** *Customized IONA Central*

<span id="page-27-1"></span><span id="page-27-0"></span>**Set your configuration domain** You should ensure that the default sample-domain is set. You can set your domain using the **IONA Central** menu. Select **Domains**|**Set Active Domain**, and select **sample-domain**.

Alternatively, you can do the following:

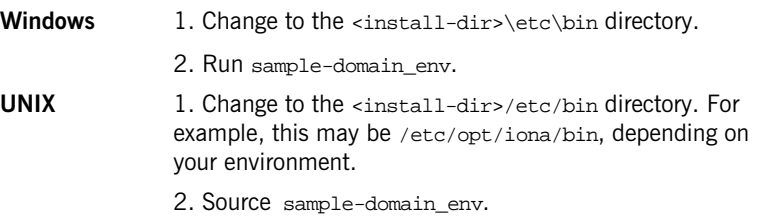

<span id="page-27-2"></span>**Start the Orbix services** To start the Orbix services, click the **Start Domain Services** button:

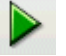

Alternatively, you can run the following command:

start\_sample-domain\_services

This starts the Orbix services needed to run the demo. Wait until you see a Finished message. You are now ready to run the demo.

## <span id="page-28-0"></span>**Running the CORBA Application**

**Overview** The First Northern Bank demo is pre-built and ready to run. This section explains how to run the core CORBA banking application. It includes the following steps:

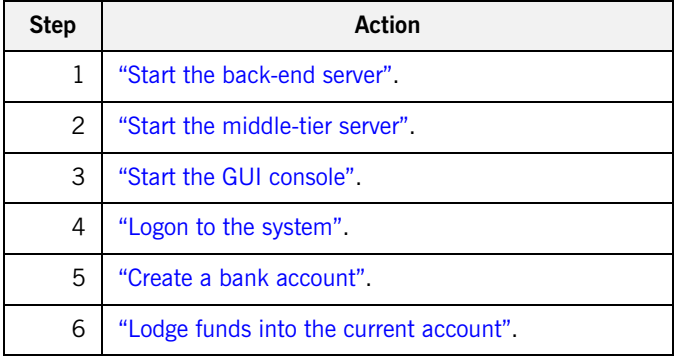

<span id="page-28-1"></span>**Start the back-end server** To start the back-end CORBA server, perform the following steps:

1. In the **FNB Demo** pane of **IONA Central**, click **Start the CORBA backend server**:

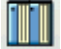

Alternatively, enter the following command from your <install-dir>\asp\6.1\demos\common\fnb directory:

**Windows** start itant start\_backend **UNIX** itant start\_backend&

This starts the BankObjects Java server, which acts as a repository for the account objects stored in the system.

2. Wait until you see the following message:

```
start_backend:
[exec] Removing Federating Naming Service...
 [exec] Unbinding Mainframe from NS
 [exec] Done
 [echo] Starting the Bankobjects server
[java] Initialising ORB...
[java] Registering mbean...
[java] Bankobjects server active....
```
<span id="page-29-0"></span>**Start the middle-tier server** To start the middle-tier CORBA server, perform the following steps:

1. In the **FNB Demo** pane of **IONA Central**, click **Start the FNBBA CORBA server**:

Ī

Alternatively, enter the following command:

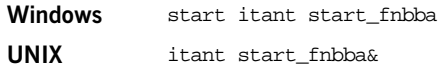

This starts the middle-tier server architecture used by the GUI client application.

2. Wait until you see the following message:

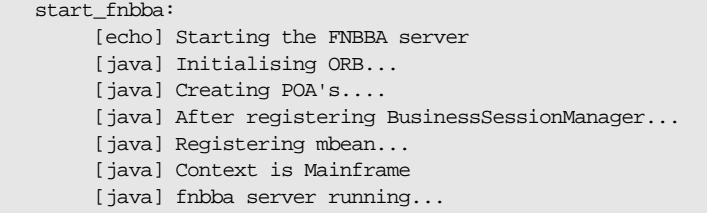

<span id="page-30-1"></span>**Start the GUI console** To run the Java GUI console, perform the following steps:

1. In the **FNB Demo** pane of **IONA Central**, click **Start the teller GUI**:

Alternatively, enter the following command:

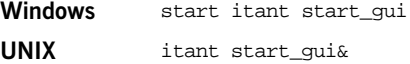

2. Wait until you see the following message:

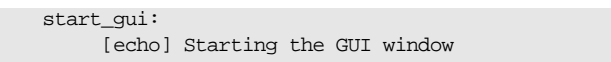

The **Logon Screen** dialog is displayed, as shown in [Figure 9](#page-30-0).

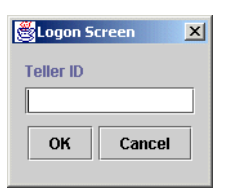

**Figure 9:** *The Logon Screen*

<span id="page-30-2"></span><span id="page-30-0"></span>**Logon to the system** To logon to the bank system, perform the following steps:

- 1. Enter your name in the **Teller ID** field.
- 2. Click **OK** to confirm your teller name.

The **FNB Teller Application** starts up. This is a simple GUI console for bank tellers, shown in [Figure 10.](#page-31-0) You can use this console to open and close bank accounts, and to lodge and withdraw money.

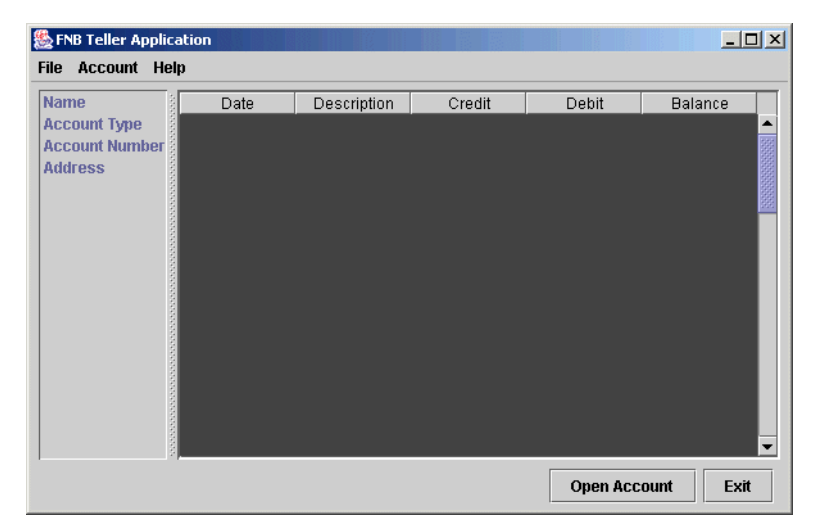

**Figure 10:** *FNB Teller Application*

<span id="page-31-1"></span><span id="page-31-0"></span>**Create a bank account** To create bank account, perform the following steps:

- 1. Select **Account**|**New Account**. The **New Account Details** dialog is displayed, as shown in [Figure 11.](#page-32-0)
- 2. Select the **Type of Account to Open** (**Credit Card** or **Current Account**).
- 3. Enter the customer details in the appropriate text fields.
- 4. Click **OK** to save the customer details. The **Account Created** dialog is displayed, as shown in [Figure 12.](#page-32-1)

To run the Web services application later, you should create at least two bank accounts—a credit card account for the online purchaser (shown in [Figure 11](#page-32-0)), and a current account (shown in [Figure 13\)](#page-33-0) for the online retailer. Be sure to enter a **Credit Limit** for your credit card account.

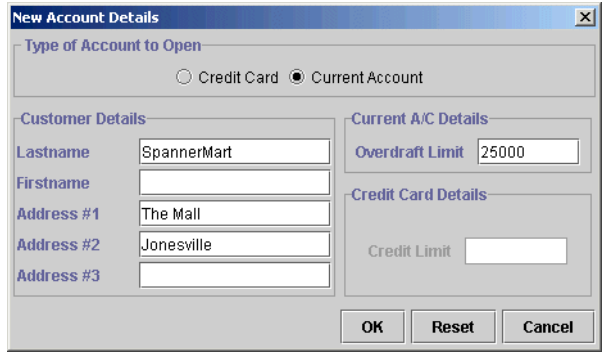

<span id="page-32-0"></span>**Figure 11:** *Current Account Details*

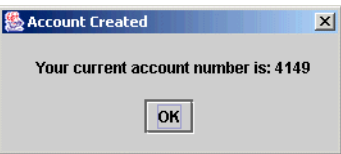

<span id="page-32-1"></span>**Figure 12:** *Current Account Created*

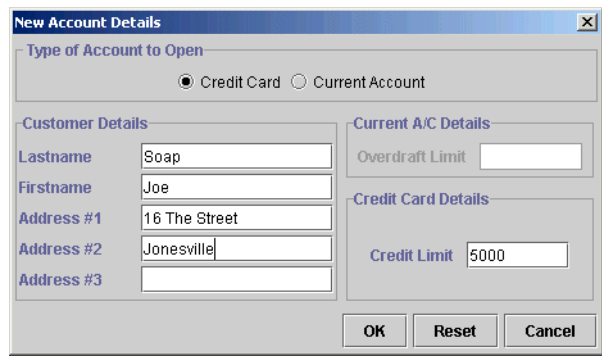

<span id="page-33-0"></span>**Figure 13:** *Credit Card Account Details*

**Note:** Make a note of the account numbers that you created; you will use them later for online transactions.

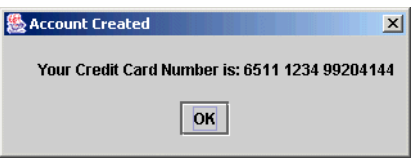

**Figure 14:** *Credit Card Account Created*

### <span id="page-33-2"></span><span id="page-33-1"></span>**Lodge funds into the current account**

To lodge funds into an existing open account, perform the following steps:

- 1. Select **Account|Lodge Funds.** The **Lodge Funds** dialog is displayed, as shown in [Figure 15](#page-34-0).
- 2. Enter the amount in the text box.
- 3. Click **OK** to save the lodgement and return to the **FNB Teller Application**.

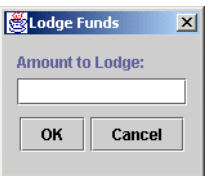

<span id="page-34-0"></span>**Figure 15:** *Lodge Funds Dialog*

[Figure 16](#page-34-1) shows the **FNB Teller Application,** and the current account lodgements made:

| $ \Box$ $\times$ $\Box$<br><b>&amp;FNB Teller Application</b> |                  |                       |        |                     |                |  |
|---------------------------------------------------------------|------------------|-----------------------|--------|---------------------|----------------|--|
| <b>Account</b><br>Help<br><b>File</b>                         |                  |                       |        |                     |                |  |
| <b>Name</b>                                                   | Date             | Description           | Credit | Debit               | <b>Balance</b> |  |
| SpannerMart,                                                  | 1/14/04 12:23 PM | <b>Account Opened</b> |        |                     | 0.00           |  |
| <b>Account Type</b>                                           | 1/14/04 12:29 PM | Lodgement             | 352.50 |                     | 352.50         |  |
| Current                                                       | 1/14/04 12:31 PM | Lodgement             | 264.50 |                     | 617.00         |  |
| <b>Account Number</b>                                         | 1/14/04 12:38 PM | Lodgement             | 156.50 |                     | 773.50         |  |
| 4149                                                          |                  |                       |        |                     |                |  |
| <b>Address</b>                                                |                  |                       |        |                     |                |  |
| <b>The Mall</b>                                               |                  |                       |        |                     |                |  |
| Jonesville                                                    |                  |                       |        |                     |                |  |
|                                                               |                  |                       |        |                     |                |  |
|                                                               |                  |                       |        |                     |                |  |
|                                                               |                  |                       |        |                     |                |  |
|                                                               |                  |                       |        |                     |                |  |
|                                                               |                  |                       |        |                     |                |  |
|                                                               |                  |                       |        |                     |                |  |
|                                                               |                  |                       |        |                     |                |  |
|                                                               |                  |                       |        |                     |                |  |
|                                                               |                  |                       |        | <b>Open Account</b> | Exit           |  |
|                                                               |                  |                       |        |                     |                |  |

<span id="page-34-1"></span>**Figure 16:** *Viewing Lodgements*

### <span id="page-35-0"></span>**Running the Visual Basic ATM Application**

**Overview** This section explains how to run the Visual Basic ATM application. This is a Windows client application that uses Orbix COMet to bridge between Microsoft COM and CORBA. This section includes the following steps:

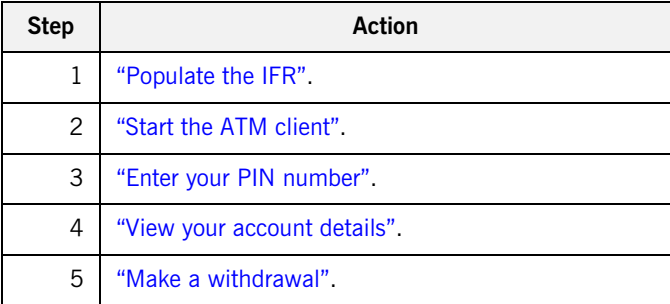

**Note:** The VB ATM is an optional Windows client application. You do not need to run this application to run other applications in the FNB demo (for example, the online purchasing Web service).

### **Requirements** To run the Visual Basic ATM client, you must have the Visual Basic 6

<span id="page-35-1"></span>**Populate the IFR** In the **FNB Demo** pane of **IONA Central**, click **Put the IDL into the IFR:** 

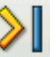

Alternatively, enter the following command:

itant populate\_ifr

runtime installed.

This populates the CORBA Interface Repository with the Interface Definition Language (IDL) used by the FNB demo.
**Start the ATM client** In the FNB Demo pane of IONA Central, click Visual Basic ATM Client:

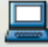

Alternatively, enter the following command:

<install-dir>\asp\6.1\demos\common\fnb\atm\atm

This launches the ATM login screen, shown in [Figure 17.](#page-36-0)

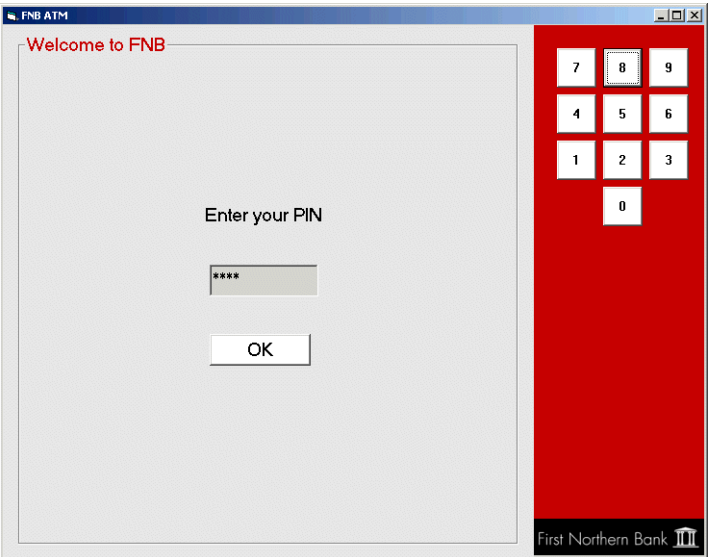

<span id="page-36-0"></span>**Figure 17:** *ATM Login Screen*

This ATM client selects one of the accounts you have created at random, so you must have created at least one account.

**Enter your PIN number** Use the buttons at the top right of the screen to enter a four digit Personal Identification Number (PIN). You can enter any four digit number. Alternatively, enter a number directly in the text box provided.

Click **OK**.

This launches the **Welcome** screen, shown in [Figure 18](#page-37-0).

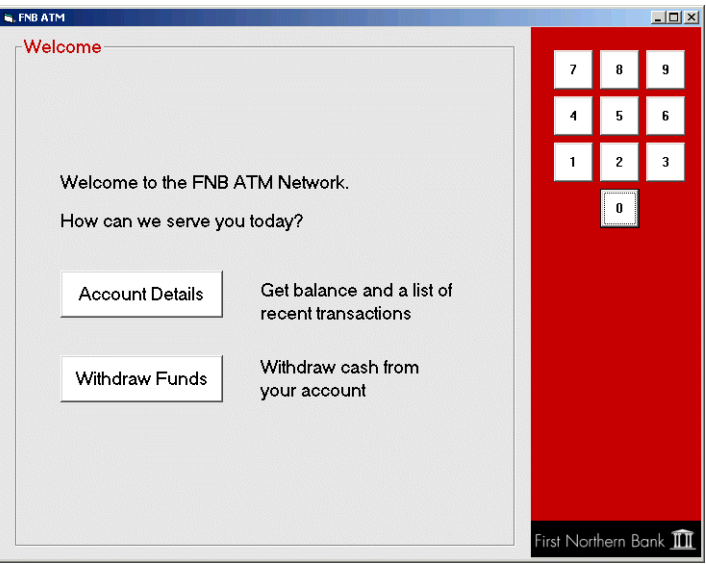

<span id="page-37-0"></span>**Figure 18:** *ATM Welcome Screen*

**View your account details** Click the **Account Details** button. This launches the **Account Details** screen, which displays your balance and a list of your recent transactions, shown in [Figure 19](#page-38-0).

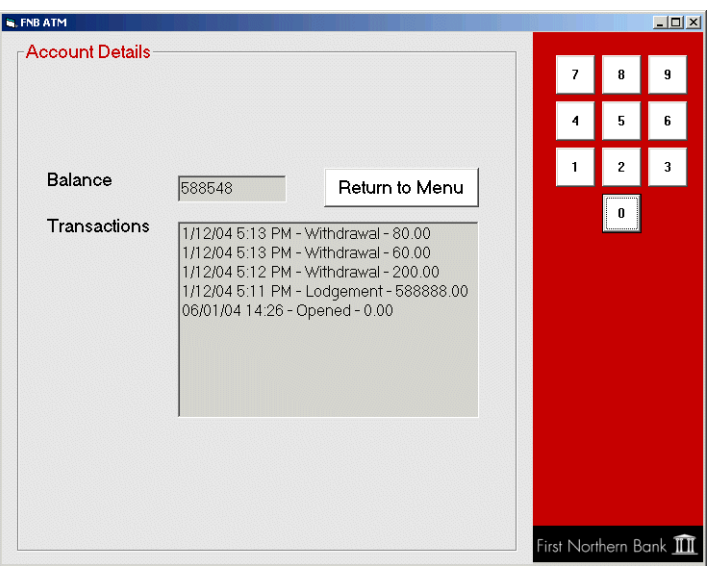

<span id="page-38-0"></span>**Figure 19:** *ATM Account Details*

**Make a withdrawal** To make a withdrawal, perform the following steps:

- 1. Click the **Return to Menu** button to return to the **Welcome** screen.
- 2. Click the **Withdraw Funds** button. This launches the **Withdraw Funds** screen, shown in [Figure 20](#page-39-0).
- 3. Click the amount you wish to withdraw. If you open the **FNB Teller Application,** your withdrawal will be displayed in the list of transactions.

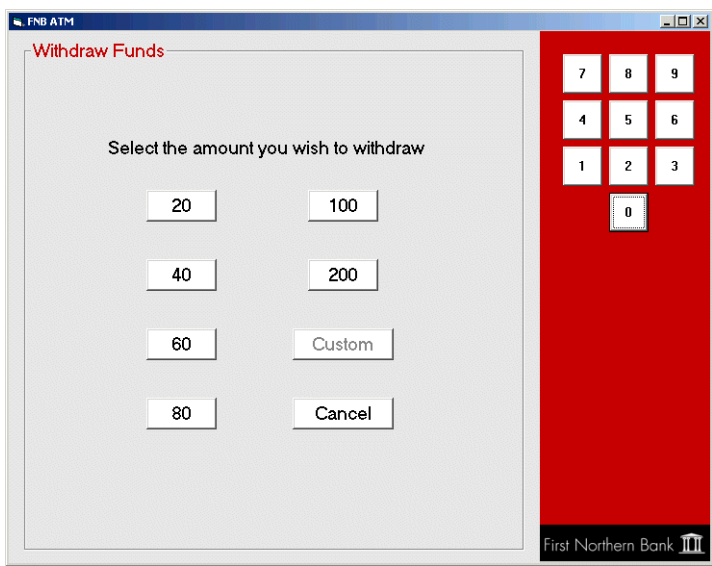

<span id="page-39-0"></span>**Figure 20:** *ATM Withdraw Funds*

## CHAPTER 3

# Running the Online Purchasing Application

*This chapter explains how to run the FNB online purchasing application. This sample application shows CORBA, Web services, and .NET components, working together, in an integrated example.*

**In this chapter** This chapter discusses the following topics:

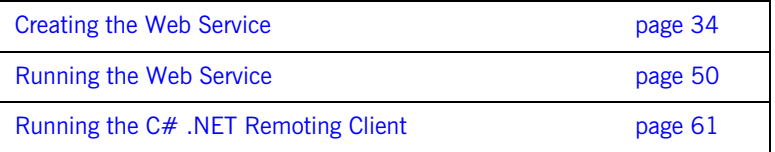

## <span id="page-41-0"></span>**Creating the Web Service**

**Overview** This section describes how to create the FNB Web service application. It explains how to enable a online purchasing Web service for the CORBA banking application. It includes the following steps:

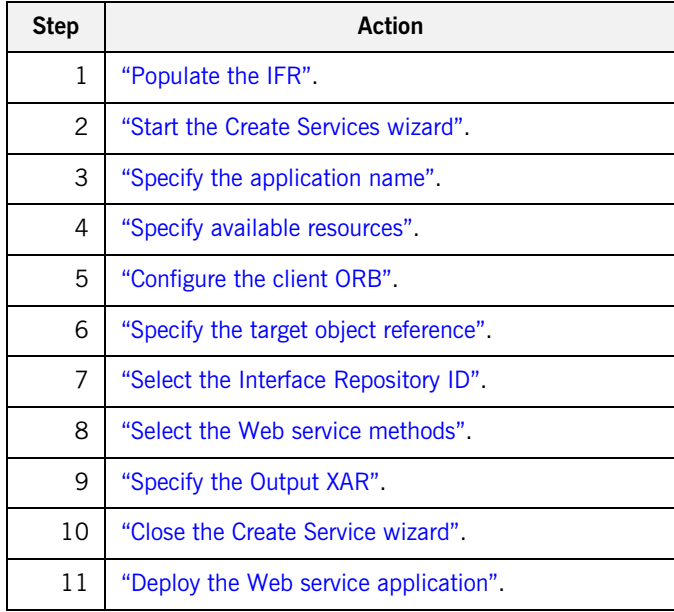

<span id="page-41-1"></span>**Populate the IFR** If you did not run the Visual Basic ATM client, you will need to populate the IFR. In the **FNB Demo** pane of **IONA Central**, click **Put the IDL into the IFR**:

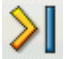

Alternatively, enter the following command:

itant populate\_ifr

This populates the CORBA Interface Repository with the Interface Definition Language (IDL) used by the FNB demo.

<span id="page-42-0"></span>**Start the Create Services wizard** To start the **Create Services** wizard, perform the following steps:

1. In the **Web Services** pane of **IONA Central**, click the **Web Services Builder** button:

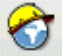

Alternatively, enter the following command:

itws\_builder

The **Web Service Builder** is displayed in [Figure 21](#page-42-1).

2. In the left-hand **PROJECTS** pane, select the project that you wish to use. This example uses the default **My Project.** If you wish to create a new project, select **Project|New**.

<span id="page-42-1"></span>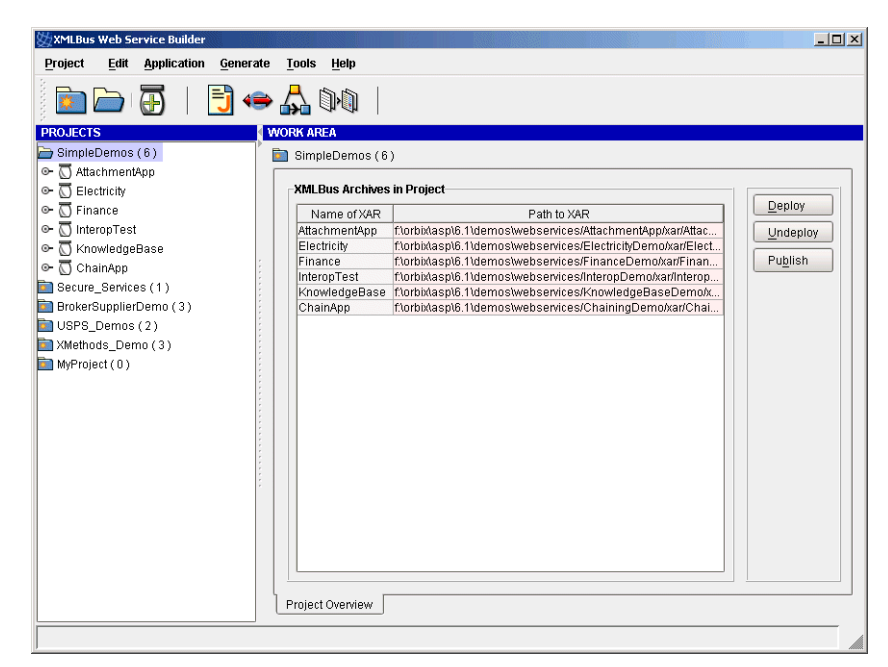

**Figure 21:** *Web Service Builder*

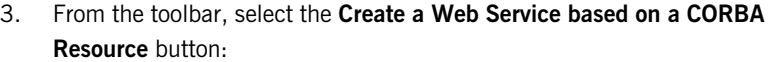

<span id="page-43-0"></span>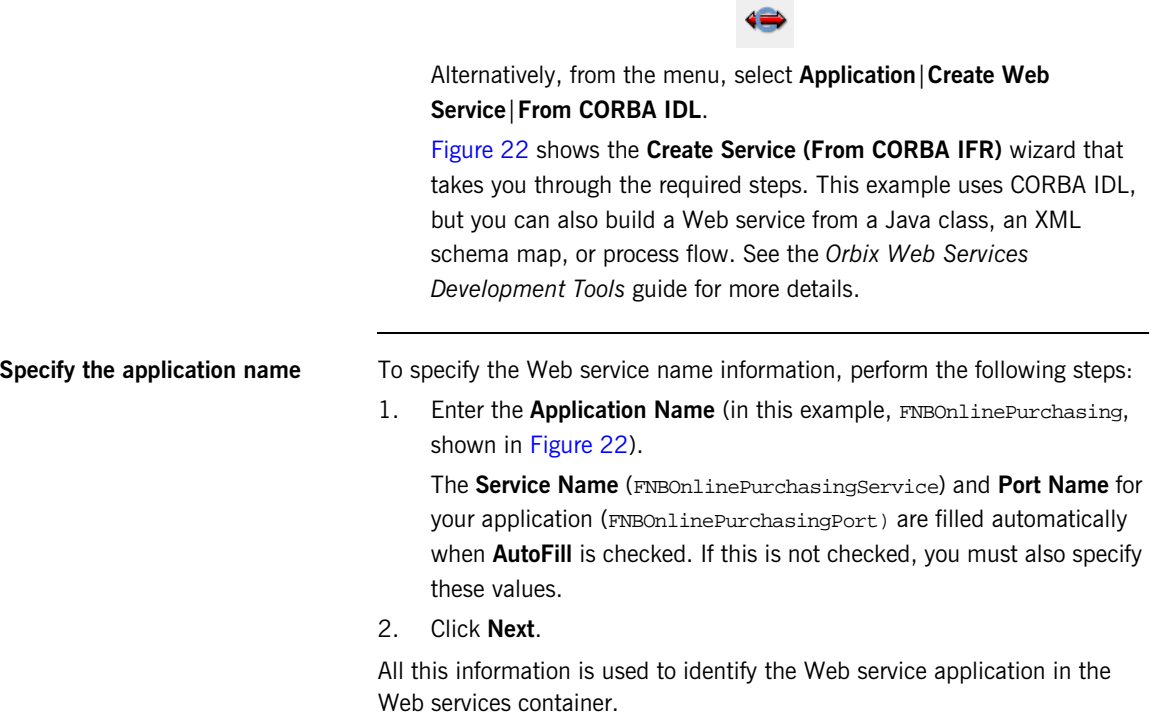

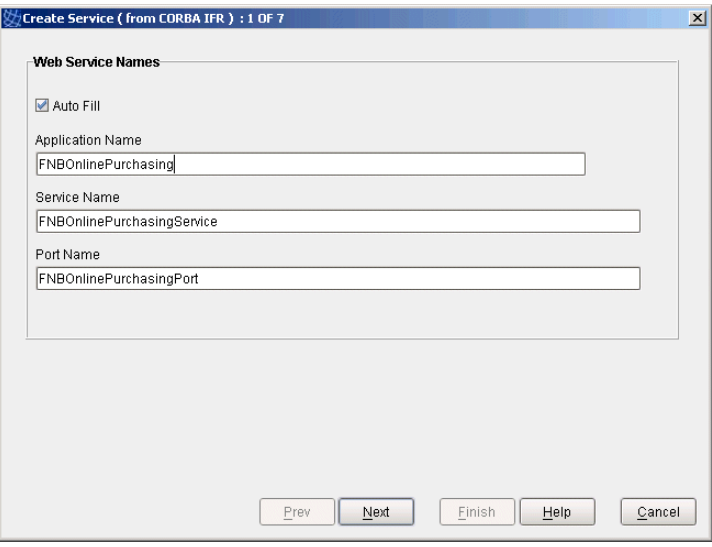

<span id="page-44-0"></span>**Figure 22:** *Specifying Web Service Names*

<span id="page-45-0"></span>**Specify available resources** You can explicitly add more resources to your Web service (for example, Java classes or EAR files) using the **Available Resource** screen, shown in [Figure 23](#page-45-1). This is not necessary in this example.

Click **Next**.

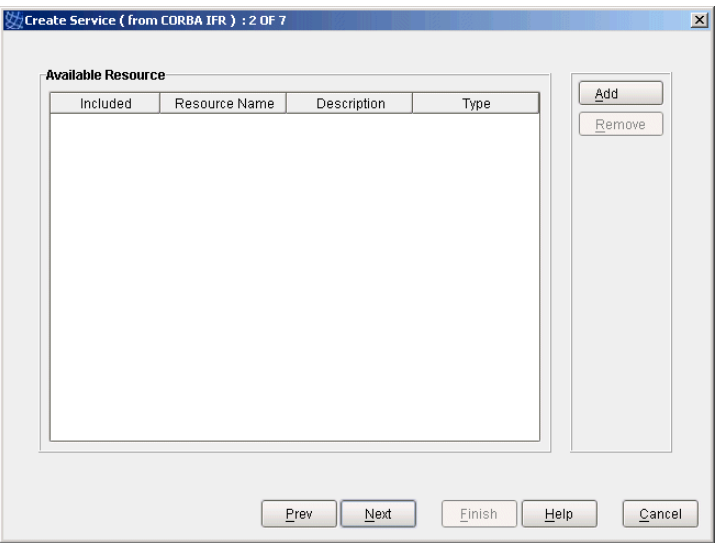

<span id="page-45-1"></span>**Figure 23:** *Specifying Available Resources*

<span id="page-46-0"></span>**Configure the client ORB** To select the client-side ORB configuration, click **Next**. This specifies the default, which is **Use Orbix services** (shown in [Figure 24](#page-46-2)).

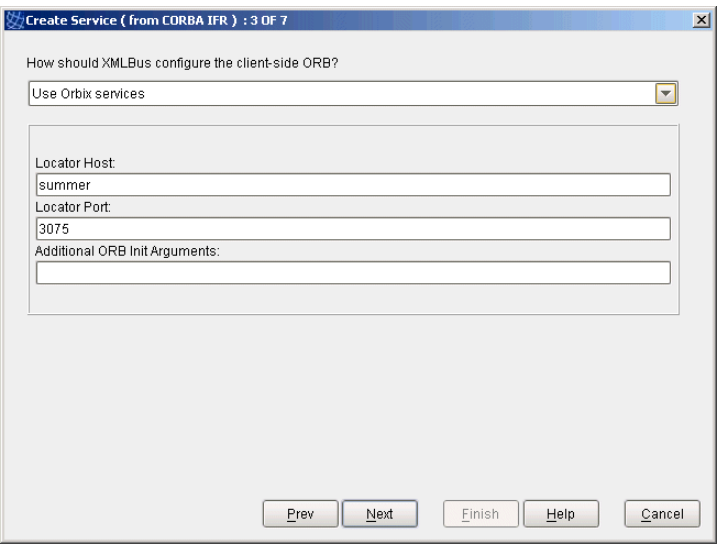

**Figure 24:** *Configuring the Client ORB*

<span id="page-46-2"></span><span id="page-46-1"></span>**Specify the target object reference** To choosing how to specify target object reference, perform the following steps:

> 1. Select **As a Naming Service entry that will be resolved at runtime** (shown in [Figure 25](#page-47-0)).

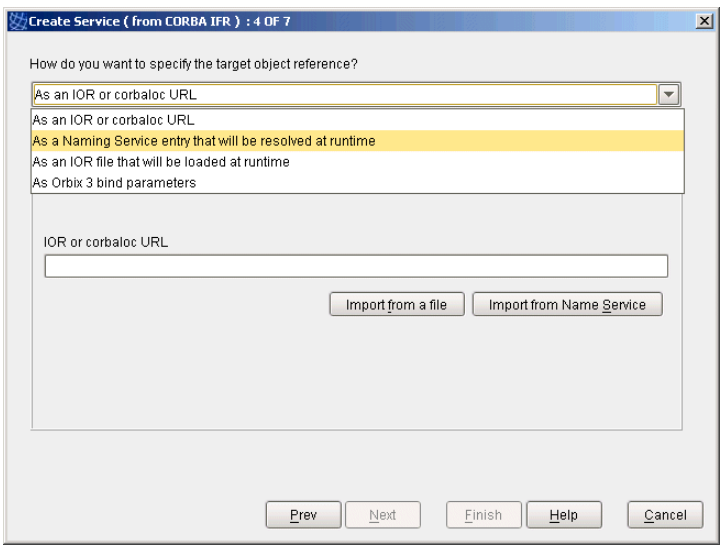

<span id="page-47-0"></span>**Figure 25:** *Specifying the Object Reference*

2. Click **Import from Name Service**. This displays the **Naming Service Browser** dialog, shown in [Figure 26.](#page-48-0)

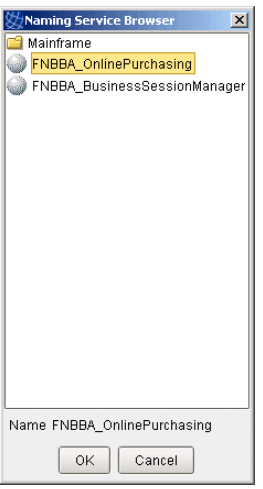

<span id="page-48-0"></span>**Figure 26:** *Naming Service Browser*

- 3. Select **FNBBA\_OnlinePurchasing**.
- 4. Click **OK**.
- 5. Click **Next**.

<span id="page-49-0"></span>**Select the Interface Repository ID** To select the Interface Repository ID, perform the following steps:

1. Click **Browse IFR**.

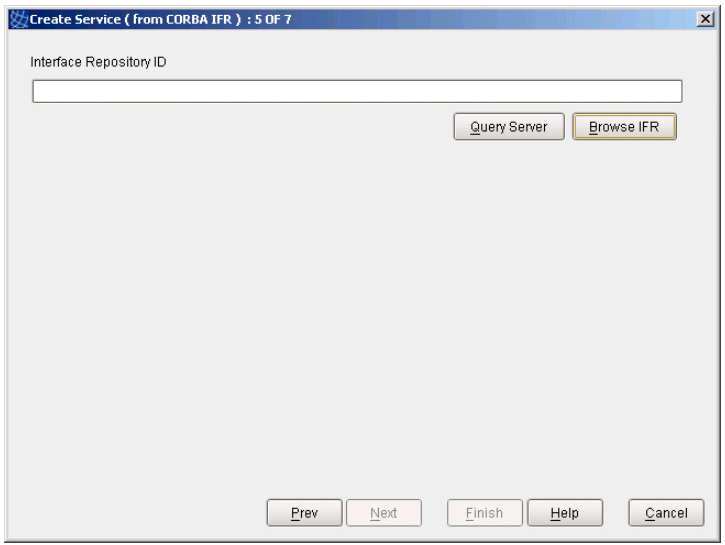

**Figure 27:** *Selecting the IFR ID*

This launches the **Interface Repository Browser** dialog, shown in [Figure 28](#page-50-0).

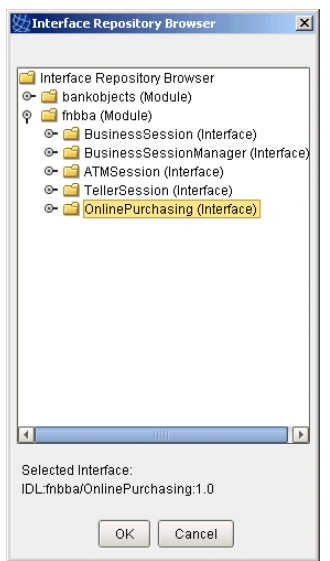

<span id="page-50-0"></span>**Figure 28:** *Interface Repository Browser*

- 2. Select the **OnlinePurchasing** interface.
- 3. Click **OK**.
- 4. Click **Next**.

<span id="page-51-0"></span>Select the Web service methods To select the Web service methods, perform the following steps:

1. In the **METHOD SELECTION** pane, shown in [Figure 29](#page-51-1), check the following methods

makePurchase()

registerMerchant()

The unselected methods (for example,  $listMerchants()$ ) will not be exposed a Web service. These will remain for internal use within the banking system (see ["Viewing merchants" on page 62](#page-69-0).

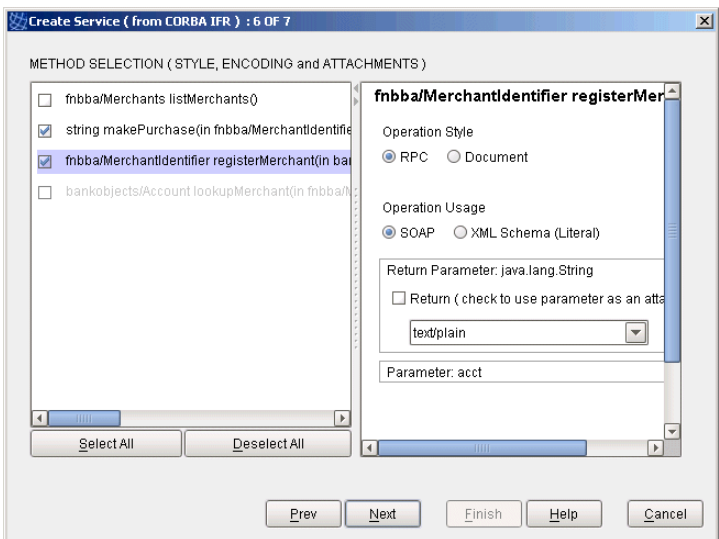

<span id="page-51-1"></span>**Figure 29:** *Selecting Web Service Methods*

2. Click **Next**.

<span id="page-52-0"></span>**Specify the Output XAR** In the **Output XAR File** field, you must specify the full path to where you wish the XAR file to be created (for example,

c:\temp\FNBOnlinePurchasing.xar).

You can use the default settings for **Schema Namespace** and **Target Namespace**, which are sufficient for this example.

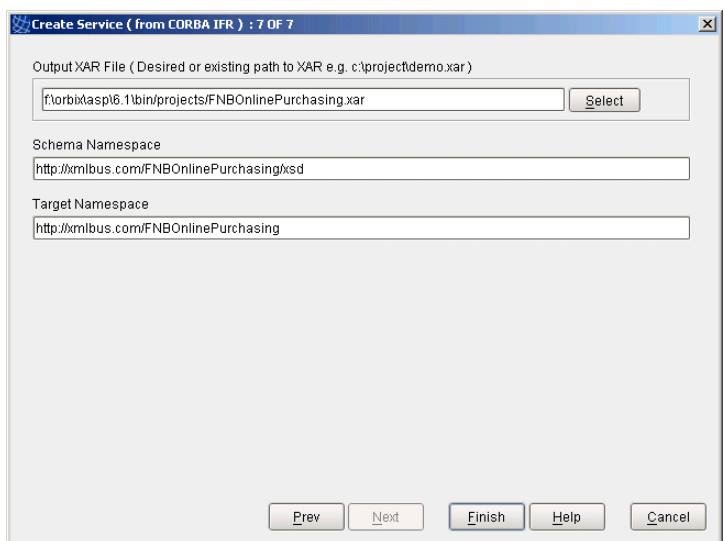

**Figure 30:** *Specifying the Output Details*

Click **Finish**. The **Web Service Builder** creates the information needed to deploy your Web service, and stores it in the XAR you specified. [Figure 31](#page-53-1) shows the dialog displayed when the XAR file is created.

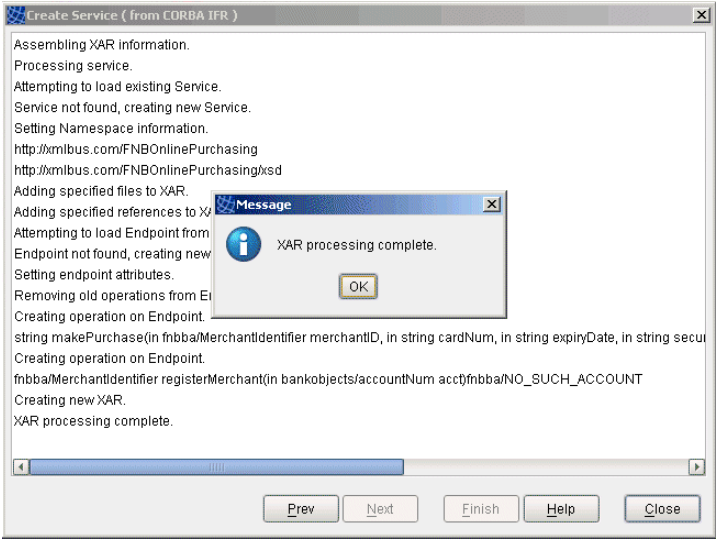

**Figure 31:** *Completed XAR*

- <span id="page-53-1"></span><span id="page-53-0"></span>**Close the Create Service wizard** To close the **Create Service** wizard, perform the following steps:
	- 1. Click **OK** to close the **Message** dialog.
	- 2. Click **Close** to close the **Create Service** wizard.

This returns you to the **Web Service Builder**. [Figure 32](#page-54-0) displays the information for the FNBOnlinePurchasing.xar Web service in the **Web Service Builder**.

<span id="page-54-0"></span>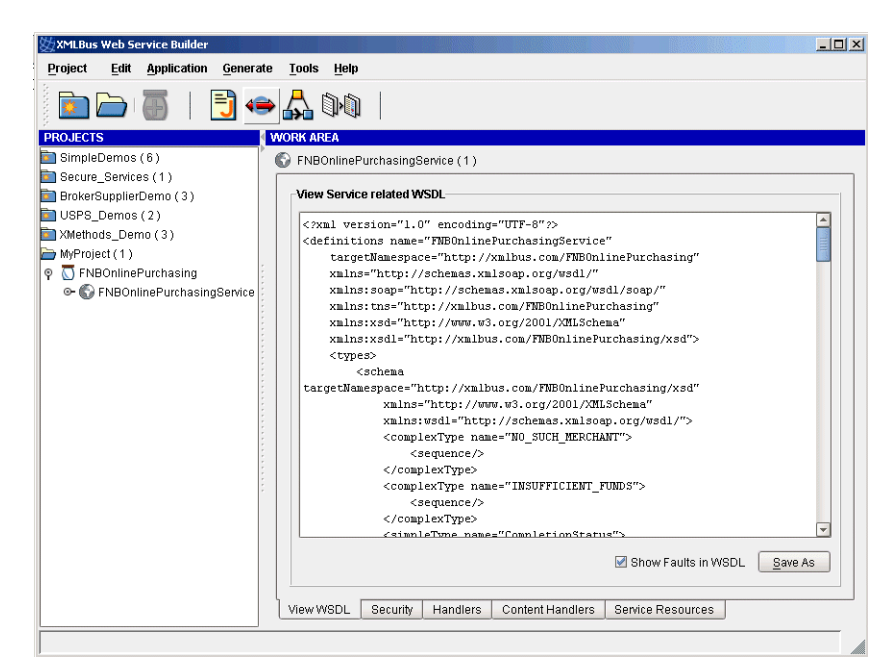

**Figure 32:** *FNB Web Service Information* 

## <span id="page-55-0"></span>**Deploy the Web service application**

To deploy the Web service application, perform the following steps:

1. Select your FNB project in the **PROJECTS** pane of the **Web Service Builder**, shown in [Figure 33.](#page-55-1)

<span id="page-55-1"></span>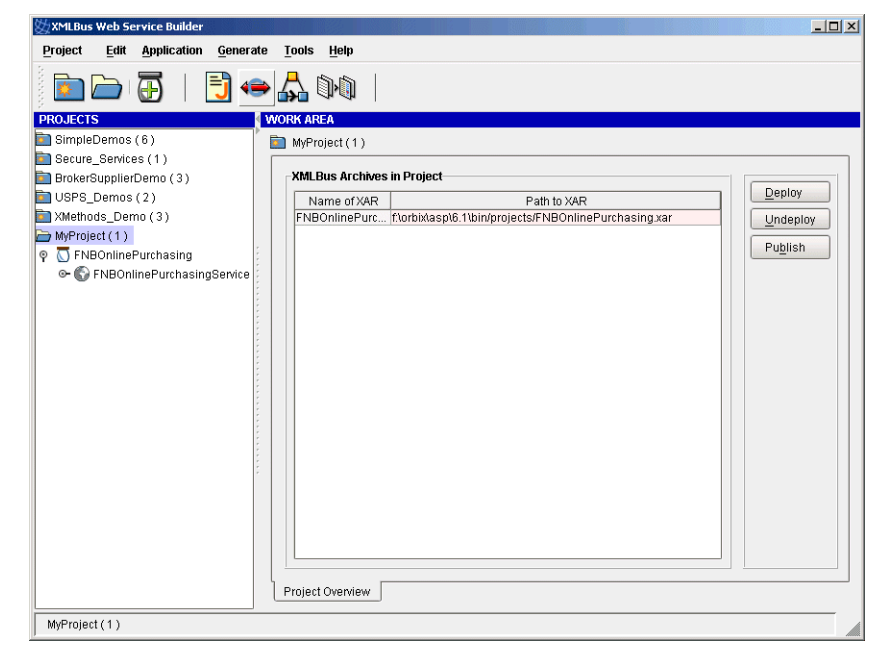

**Figure 33:** *Selecting the Web Service*

2. From the menu, select **Application**|**Deploy**. The **Deploy a XAR** dialog is displayed, as shown in [Figure 34.](#page-56-0)

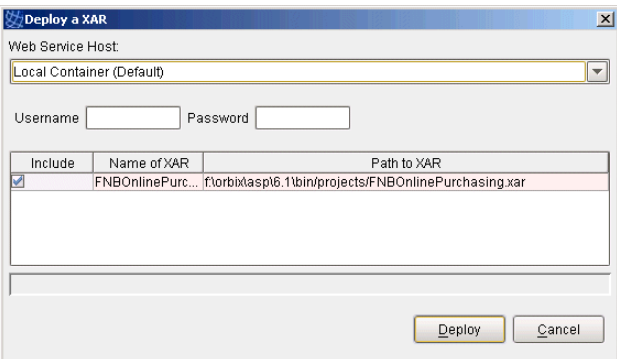

<span id="page-56-0"></span>**Figure 34:** *Deploy a XAR Dialog*

3. Click **Deploy**. This deploys the Web service application into the Web services container.

## <span id="page-57-0"></span>**Running the Web Service**

**Overview** This section describes how to run the First Northern Bank's Web service application. It includes the following steps:

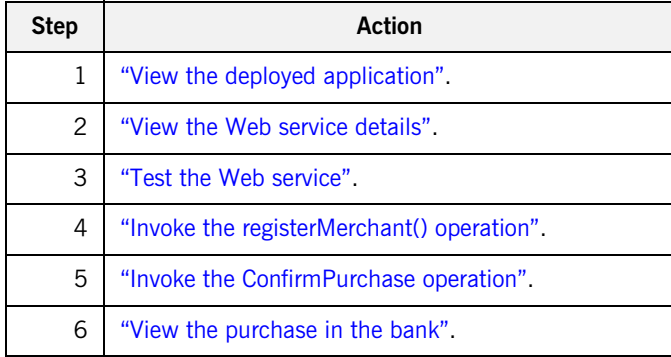

<span id="page-57-1"></span>**View the deployed application** You can verify that the Web service application has been deployed by viewing it in the **Web Services Manager**.

> In the **Web Services** pane of **IONA Central**, select the **Web Services Manager** button:

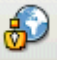

Alternatively, enter the following URL in your browser:

http://localhost:53205/xmlbus/

This displays the **Web Services Manager**, shown in [Figure 35](#page-58-1). In this example, the deployed FNBOnlinePurchasing application is selected.

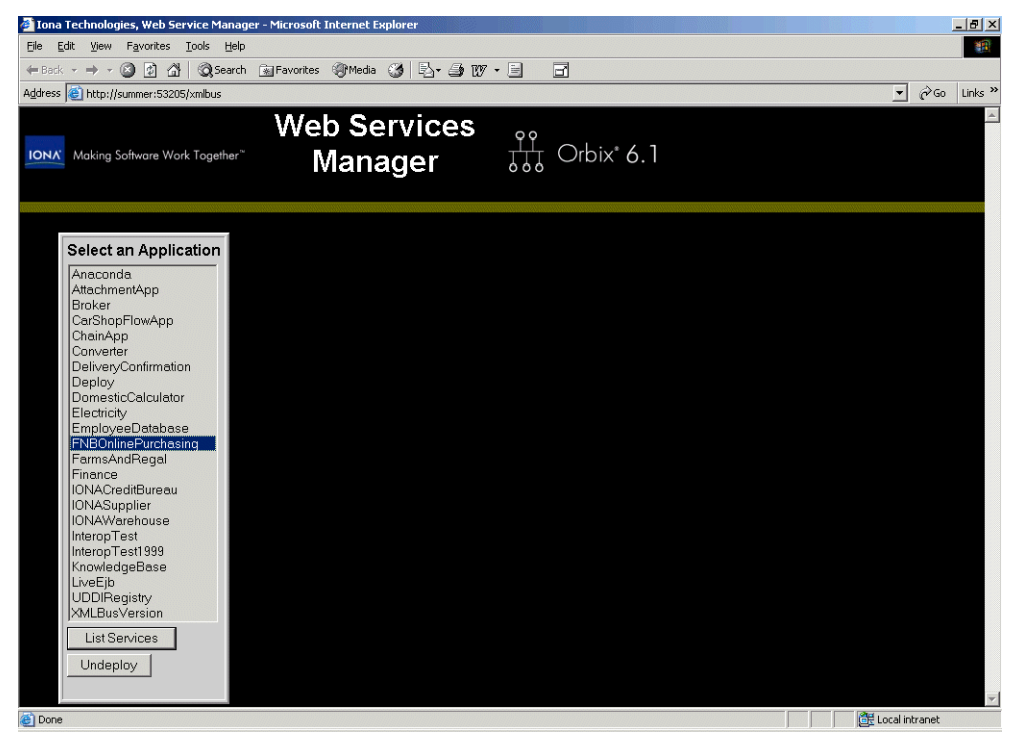

**Figure 35:** *Web Services Manager*

<span id="page-58-1"></span><span id="page-58-0"></span>**View the Web service details** To view the URL for the Web service, perform the following steps:

- 1. Ensure that the FNBOnlinePurchasing application is selected.
- 2. Click the **List Services** button. This displays the Web services for that application. In this example, there is a single service named FNBOnlinePurchasingService, shown in [Figure 36.](#page-59-0)

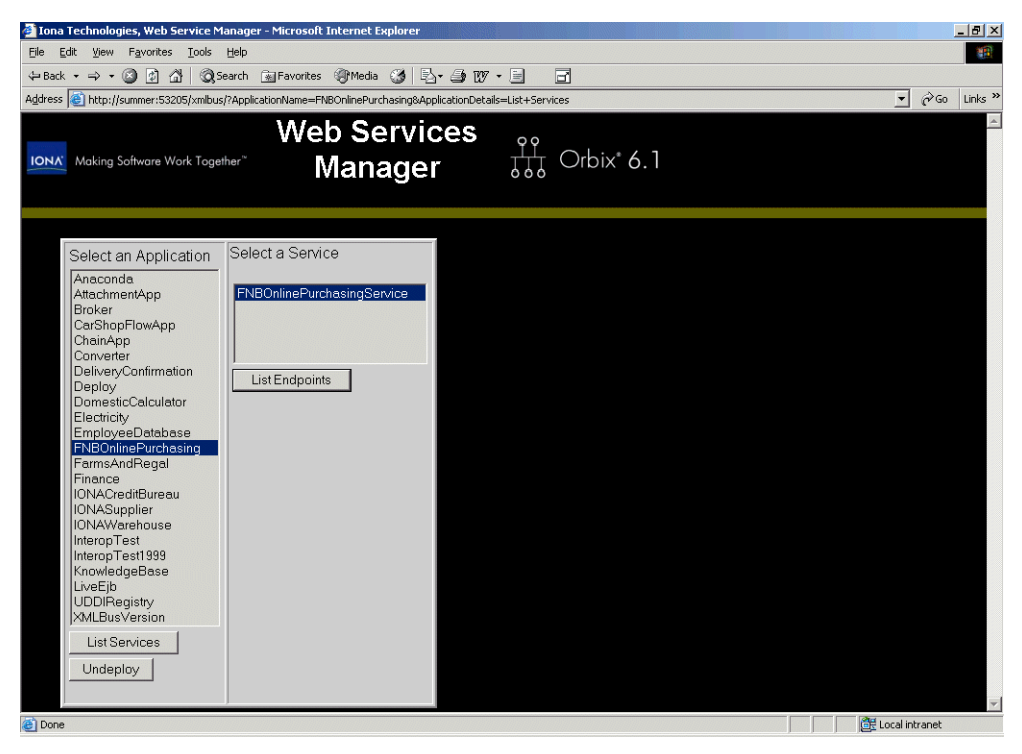

**Figure 36:** *Listed Web Services*

<span id="page-59-0"></span>3. Select FNBOnlinePurchasingService, and click the **List Endpoints** button. This displays the endpoint information for the Web service, shown in [Figure 37](#page-60-0).

<span id="page-60-0"></span>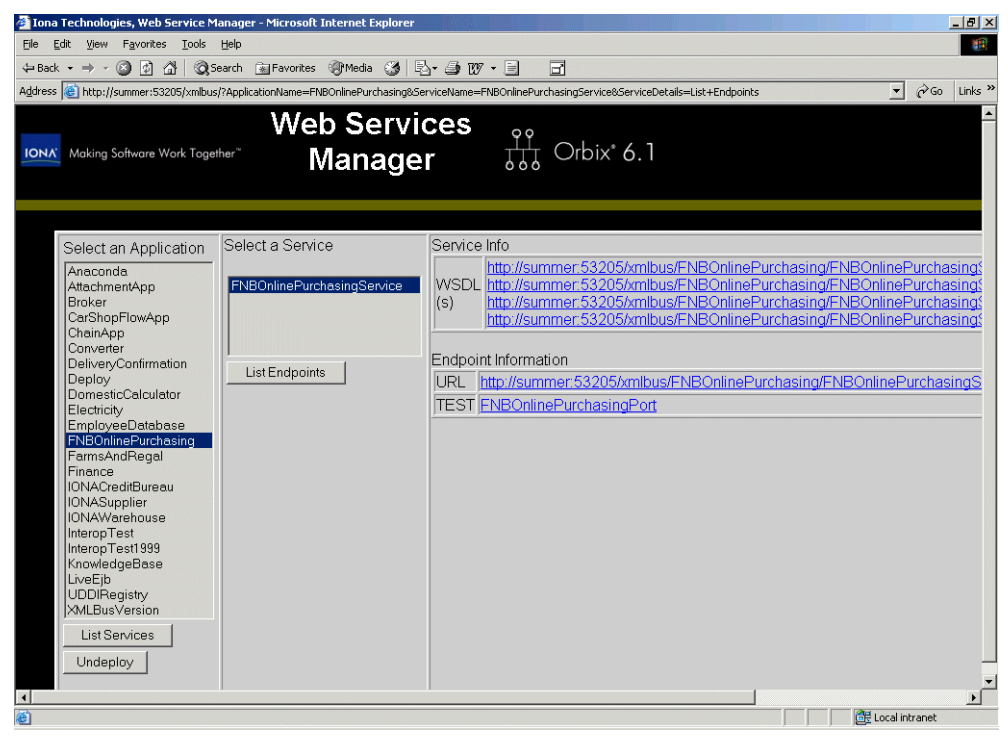

**Figure 37:** *Web Service Endpoint Information*

<span id="page-61-0"></span>**Test the Web service** The **Web Services Manager** also enables you to use the **WSDL Dynamic Test Client** to connect to your deployed Web service application, and invoke its operations.

> 1. In the **TEST** field of the In the **Endpoint Information** table, click the **FNBOnlinePurchasingPort** link, as shown in [Figure 37.](#page-60-0) This displays the **WSDL Dynamic Test Client**, as shown in [Figure 38.](#page-61-1)

<span id="page-61-1"></span>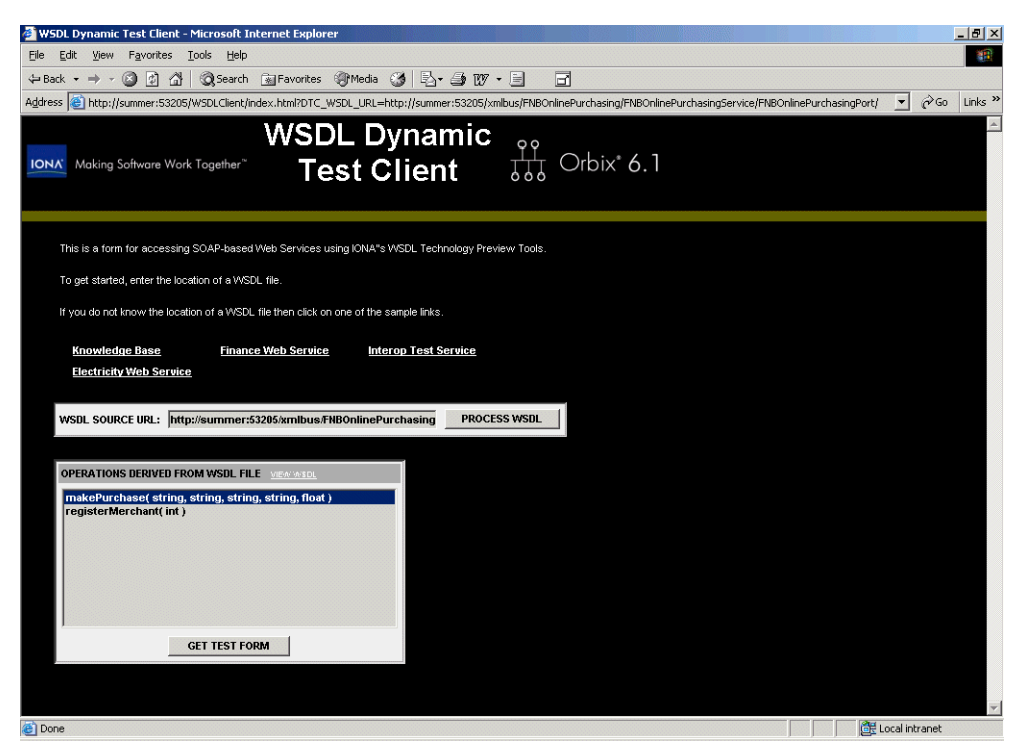

**Figure 38:** *FNB Web Service Operations*

## <span id="page-62-0"></span>**Invoke the registerMerchant() operation**

To invoke the registerMerchant() operation, perform the following steps:

- 1. Select the registerMerchant() operation in the test client. This operation registers online retailers to be the beneficiaries of online customer purchases.
- 2. Click the **GET TEST FORM** button. This displays the test form for the registerMerchant() operation, shown in [Figure 39.](#page-62-1)

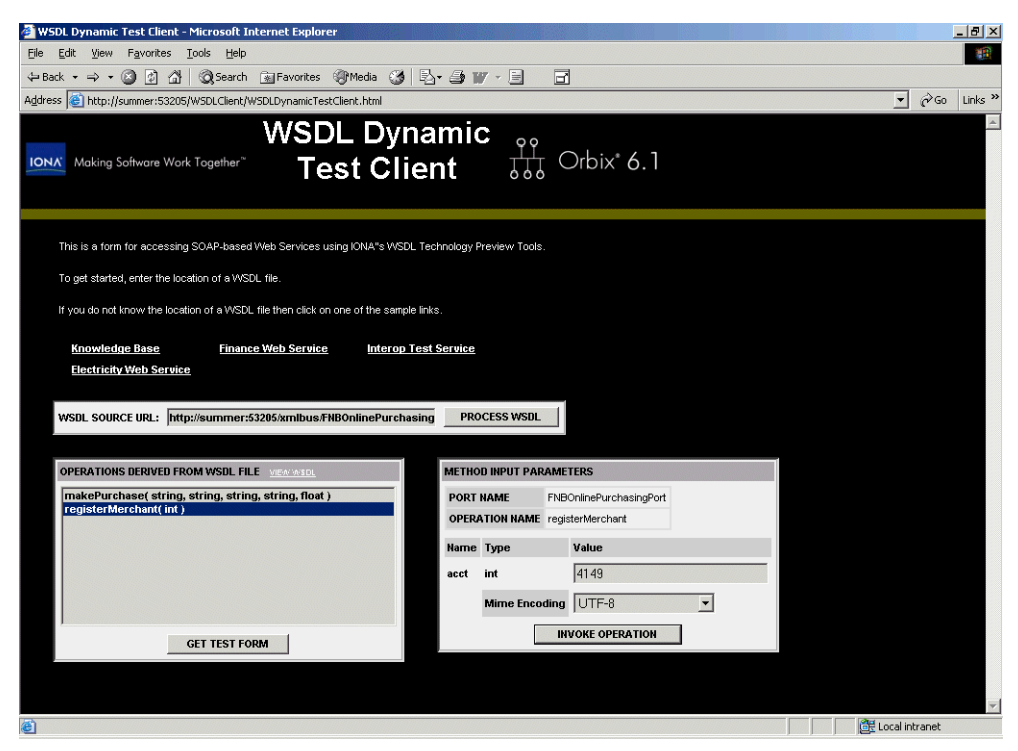

**Figure 39:** *registerMerchant Operation*

- <span id="page-62-1"></span>3. Enter the merchant's account current number, which you created earlier, in the field for the first parameter (4149 in [Figure 39\)](#page-62-1).
- 4. Click the **INVOKE OPERATION** button. This returns a merchant ID as the **Return Value** (390 in [Figure 40](#page-63-1)). Make a note of the value displayed.

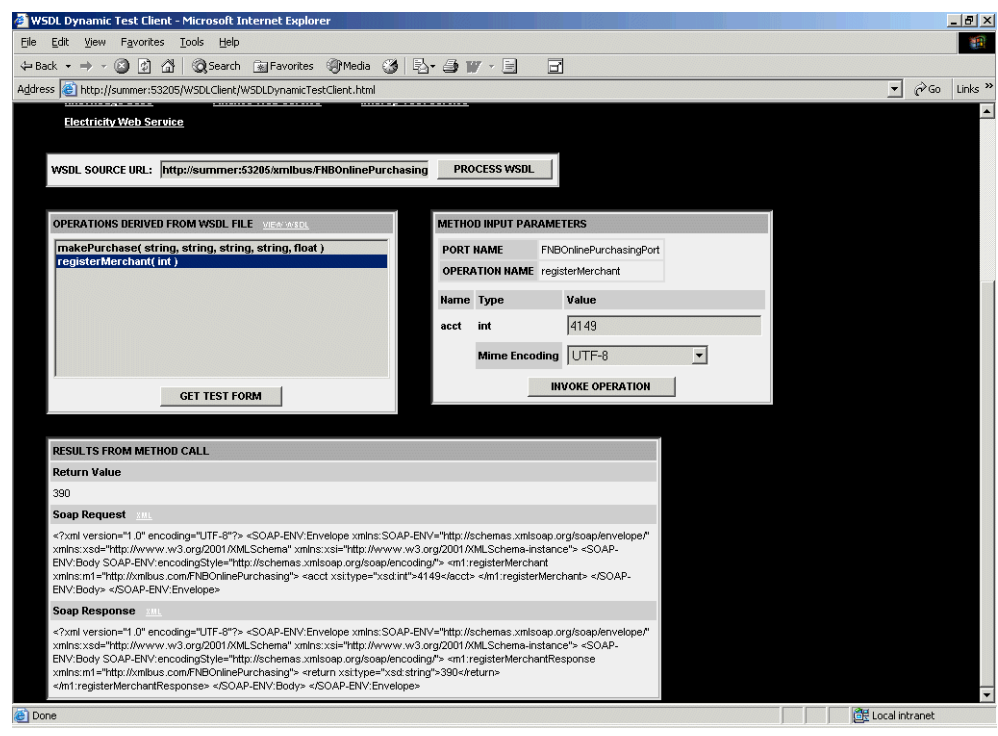

**Figure 40:** *Returned Merchant ID*

## <span id="page-63-1"></span><span id="page-63-0"></span>**Invoke the ConfirmPurchase operation**

To invoke the makePurchase() operation, perform the following steps:

- 1. Select the makePurchase() operation.
- 2. Click the **GET TEST FORM** button. This displays the test form for the makePurchase() operation, shown in [Figure 41.](#page-64-0)

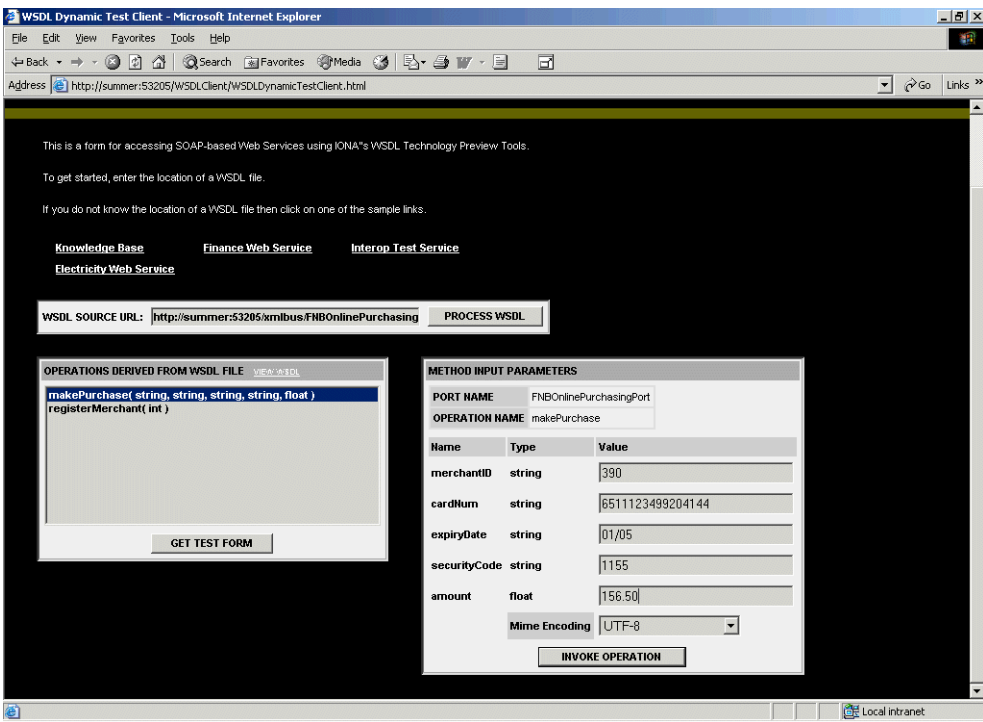

<span id="page-64-0"></span>**Figure 41:** *makePurchase Operation*

- 3. Enter the following details:
	- ♦ merchant ID
	- ♦ customer credit card account number (no spaces)
	- ♦ expiry date as the third parameter (enter any date)
	- ♦ security code (enter any number)
	- ♦ amount

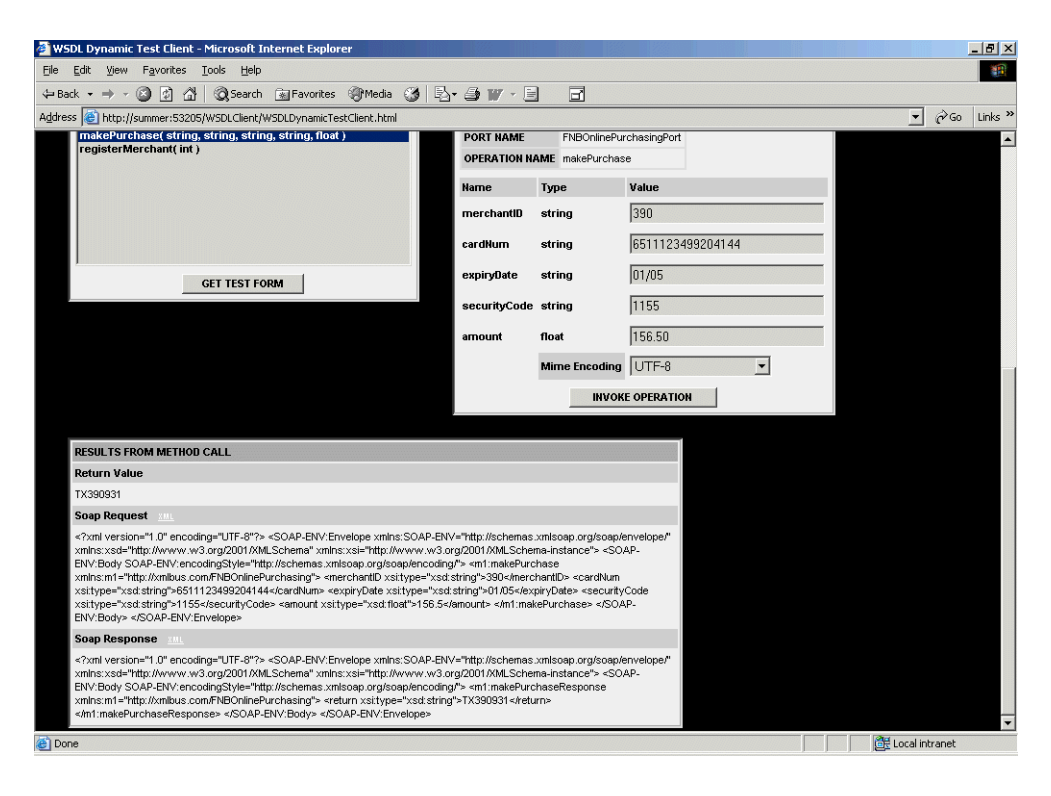

**Figure 42:** *Purchase Transaction Complete*

<span id="page-65-0"></span>4. Click the **INVOKE OPERATION** button. If the operation is successful, this returns a transaction ID (TX390931 in [Figure 42\)](#page-65-0).

The transaction ID is the only reference stored by the merchant. The bank stores the full details for all transactions (for example, customer credit details, and so on). In case of any problems, the merchant can ask the bank for details.

This completes invoking on the Web service.

<span id="page-66-0"></span>**View the purchase in the bank** When the purchase has been confirmed, you can then view the purchase transaction in the **FNB Teller Application**. [Figure 43](#page-66-1) shows confirmation of the purchase in the customer's credit card account.

<span id="page-66-1"></span>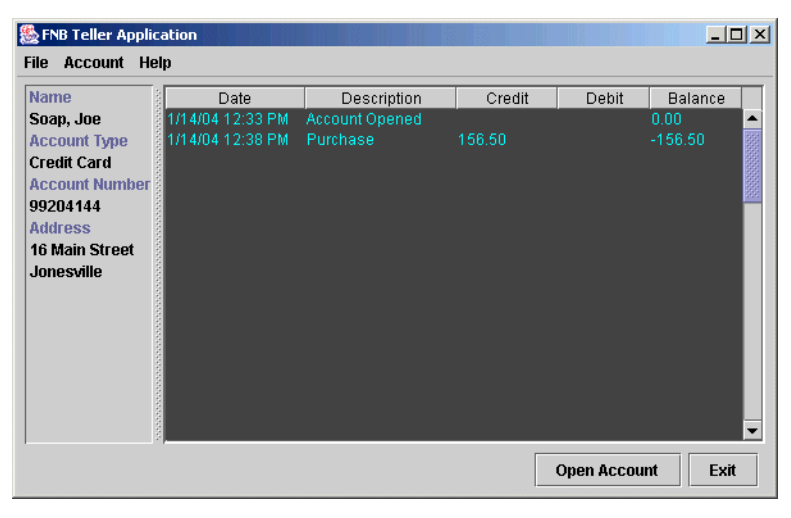

**Figure 43:** *Confirmation of Purchase*

[Figure 44](#page-67-0) shows confirmation of the lodgement into the merchant's current account.

| <b>图 FNB Teller Application</b><br>$  I $ $\times$ |                  |                |        |                     |                |  |
|----------------------------------------------------|------------------|----------------|--------|---------------------|----------------|--|
| <b>Account Help</b><br><b>File</b>                 |                  |                |        |                     |                |  |
| <b>Name</b>                                        | Date             | Description    | Credit | Debit               | <b>Balance</b> |  |
| SpannerMart,                                       | 1/14/04 12:23 PM | Account Opened |        |                     | 0.00           |  |
| <b>Account Type</b>                                | 1/14/04 12:29 PM | Lodgement      | 352.50 |                     | 352.50         |  |
| Current                                            | 1/14/04 12:31 PM | Lodgement      | 264.50 |                     | 617.00         |  |
| <b>Account Number</b>                              | 1/14/04 12:38 PM | Lodgement      | 156.50 |                     | 773.50         |  |
| 4149                                               |                  |                |        |                     |                |  |
| <b>Address</b>                                     |                  |                |        |                     |                |  |
| <b>The Mall</b>                                    |                  |                |        |                     |                |  |
| Jonesville                                         |                  |                |        |                     |                |  |
|                                                    |                  |                |        |                     |                |  |
|                                                    |                  |                |        |                     |                |  |
|                                                    |                  |                |        |                     |                |  |
|                                                    |                  |                |        |                     |                |  |
|                                                    |                  |                |        |                     |                |  |
|                                                    |                  |                |        |                     |                |  |
|                                                    |                  |                |        |                     |                |  |
|                                                    |                  |                |        |                     |                |  |
|                                                    |                  |                |        |                     |                |  |
|                                                    |                  |                |        | <b>Open Account</b> | Exit           |  |

<span id="page-67-0"></span>**Figure 44:** *Confirmation of Lodgement*

## <span id="page-68-0"></span>**Running the C# .NET Remoting Client**

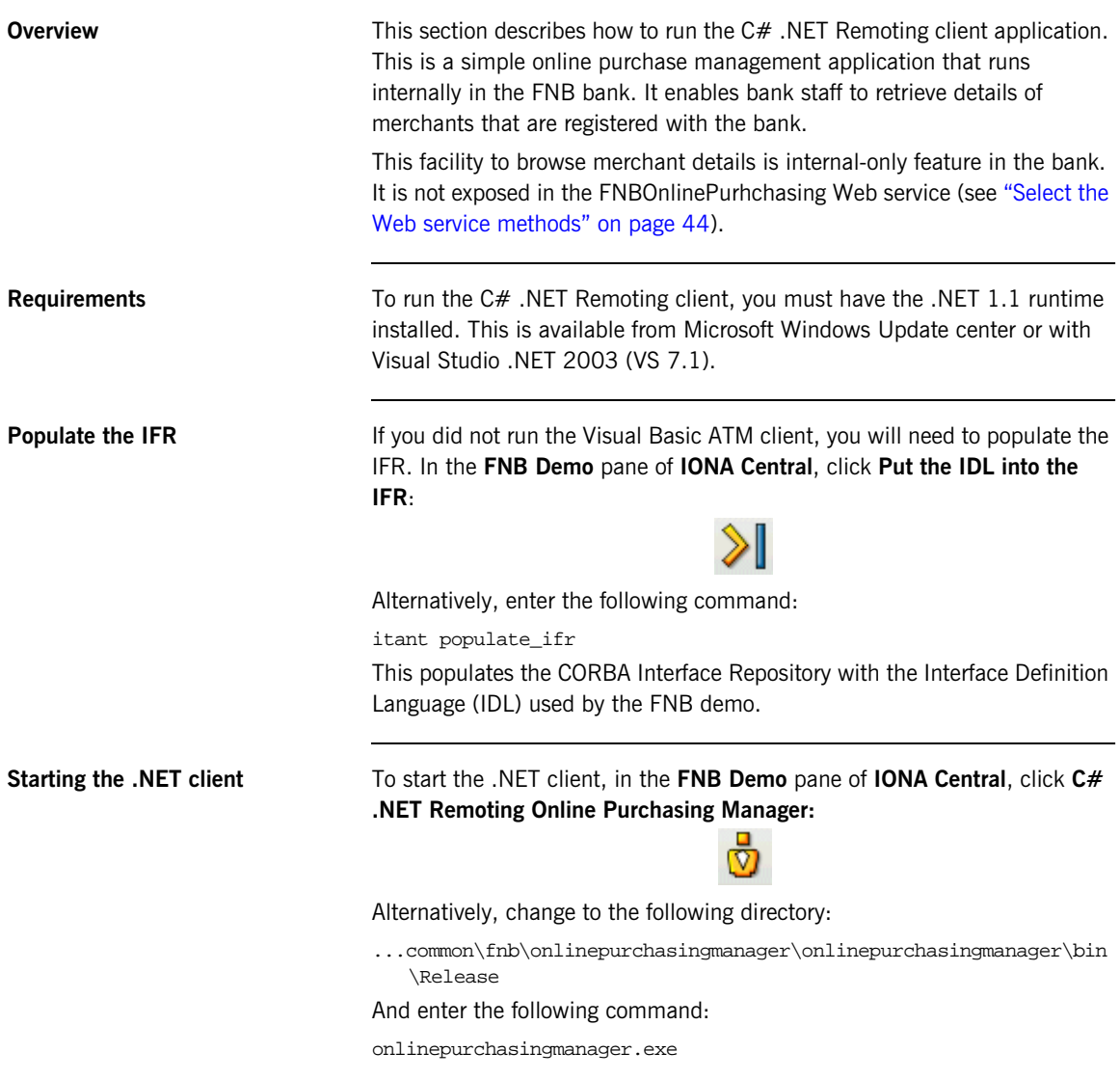

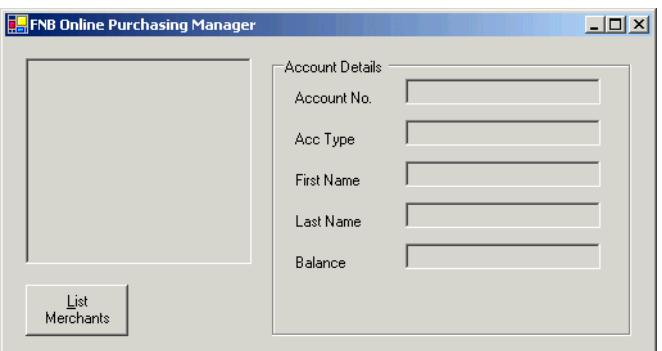

[Figure 45](#page-69-1) shows the **FNB Online Purchasing Manager** GUI.

**Figure 45:** *C# .NET Remoting Client*

<span id="page-69-1"></span><span id="page-69-0"></span>**Viewing merchants** To view a list of registered merchants, click the **List Merchants** button. This shows a list of merchant IDs.

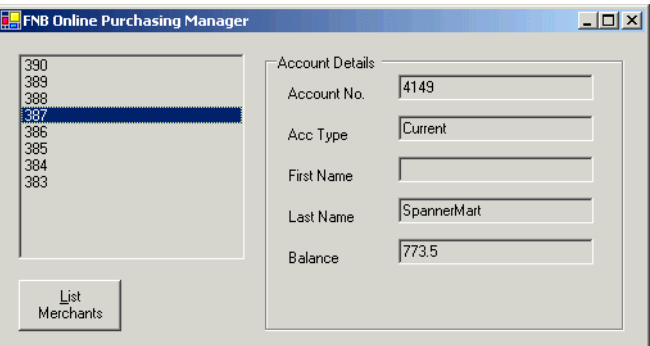

**Figure 46:** *List Merchants*

## CHAPTER 4

# Running the Internet Banking Application

*This chapter explains how to run the FNB Internet banking application. This sample application shows CORBA and J2EE, components, working together, in an integrated online banking example.*

**In this chapter** This chapter discusses the following topics:

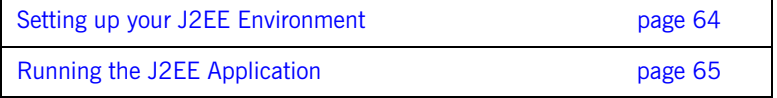

## <span id="page-71-0"></span>**Setting up your J2EE Environment**

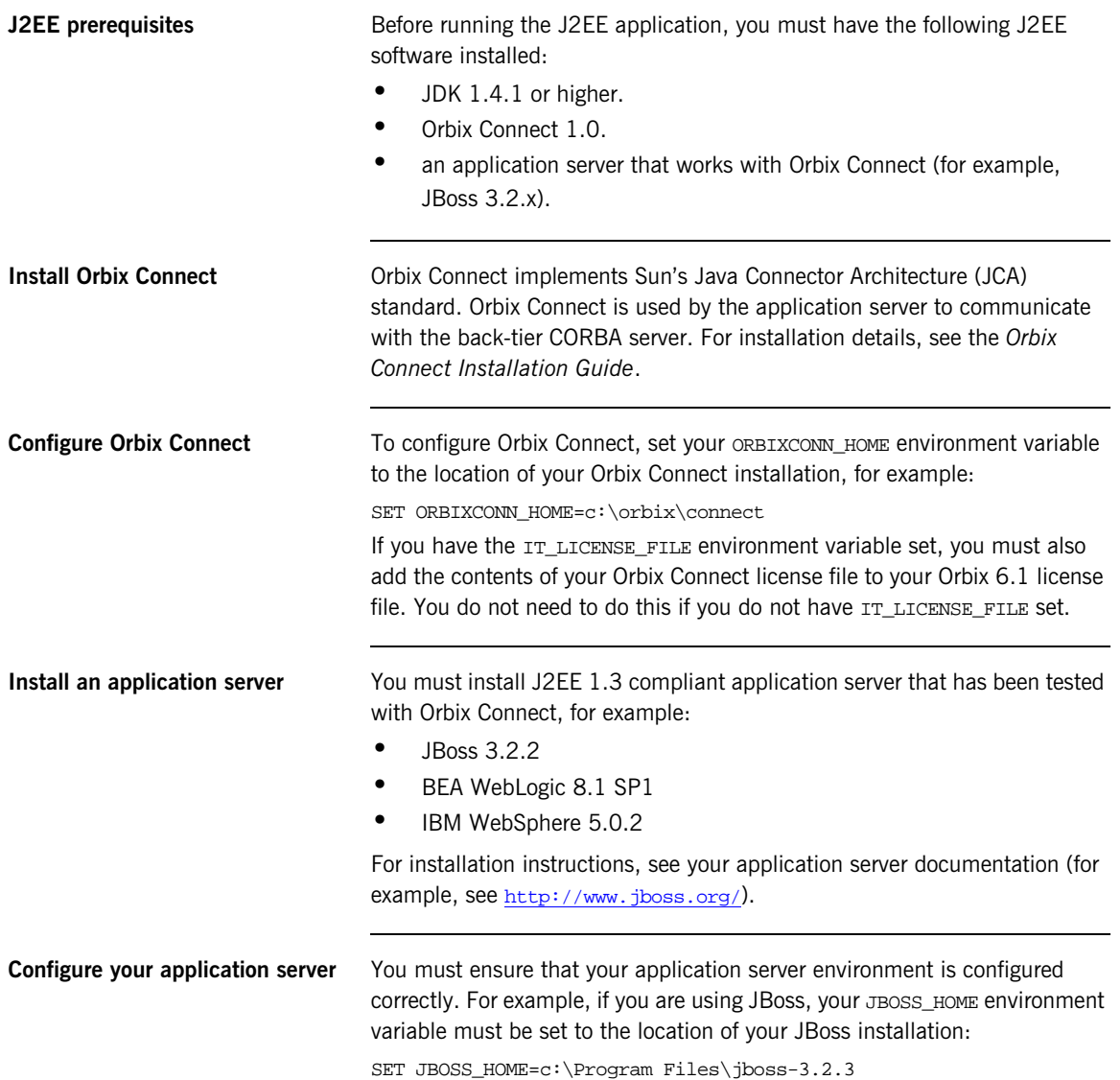
## **Running the J2EE Application**

**Overview** This section explains how to run the FNB Internet banking application with JBoss. This is a J2EE web application, named AllDayBanking. This section includes the following steps:

<span id="page-72-3"></span><span id="page-72-2"></span>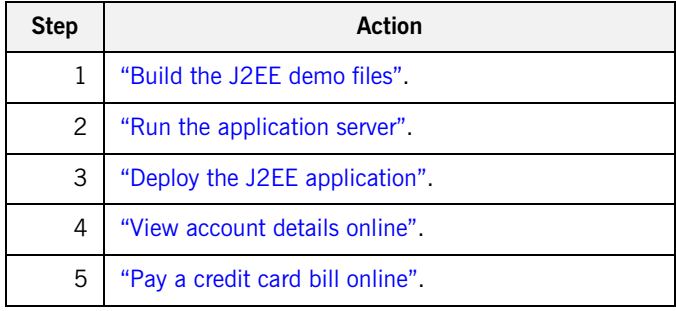

<span id="page-72-0"></span>**Build the J2EE demo files** To build the J2EE demo files, perform the following steps:

- 1. Change to the following directory: <install-dir>\asp\6.1\demos\common\fnb\ibank
- 2. Enter the following command:

itant build

3. Wait until you see the following message: BUILD SUCCESSFUL

<span id="page-72-1"></span>**Run the application server** To run the JBoss application server, perform the following steps:

1. Change to the following directory:

<jboss-dir>\bin

2. Run the following command:

run.bat

<span id="page-73-1"></span><span id="page-73-0"></span>**Deploy the J2EE application** To deploy the AllDayBanking J2EE application, perform the following steps: 1. Enter the following command from your ... \ibank directory: itant deploy\_jboss 2. Wait until you see the following message: BUILD SUCCESSFUL This deploys the AllDayBanking application. **View account details online** To log on to the web application, perform the following steps: 1. In the **FNB Demo** pane of **IONA Central**, click **View FNB Web Application Home Page**: ₹ Alternatively, specify the following URL in your web browser: http://localhost:8080/AllDayBanking/ The default port number for JBoss is 8080. This URL displays the logon

<span id="page-73-2"></span>page for the J2EE application, shown in [Figure 47](#page-74-0).

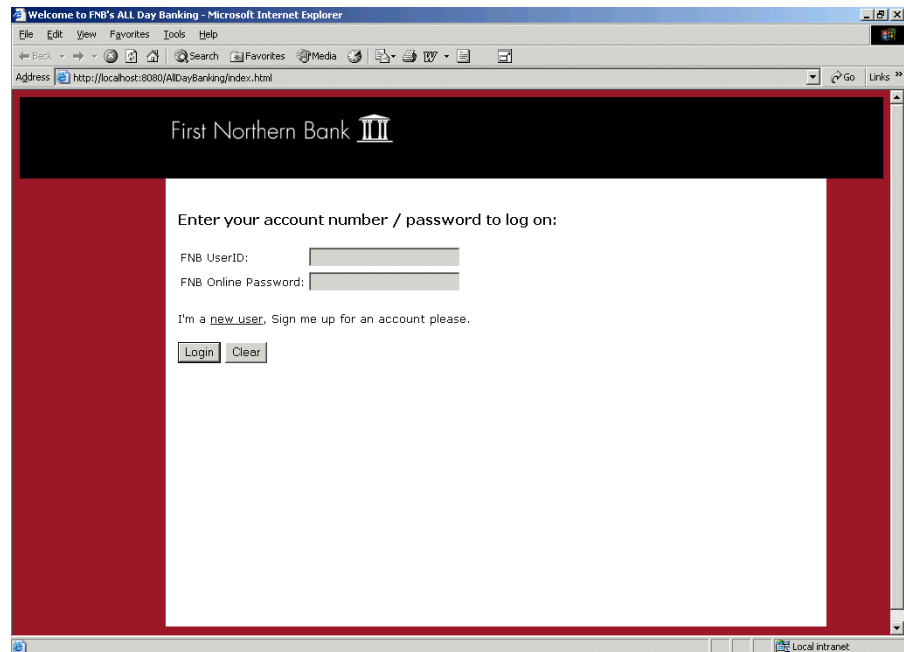

<span id="page-74-0"></span>**Figure 47:** *FNB Web Logon Page*

<span id="page-74-1"></span>2. You must create your online user ID the first time you run the internet banking application. To create a user ID, click the **new user** link. This displays the **New User Registration** page, shown in [Figure 48.](#page-75-0)

3. Enter the customer details and account numbers of a customer that you created in ["Create a bank account" on page 24.](#page-31-0)

**Note:** Complete all fields in this form. You do not need to enter the first eight digits of the credit card account number.

- 4. Enter your preferred user ID and online password.
- 5. Click **Submit**.

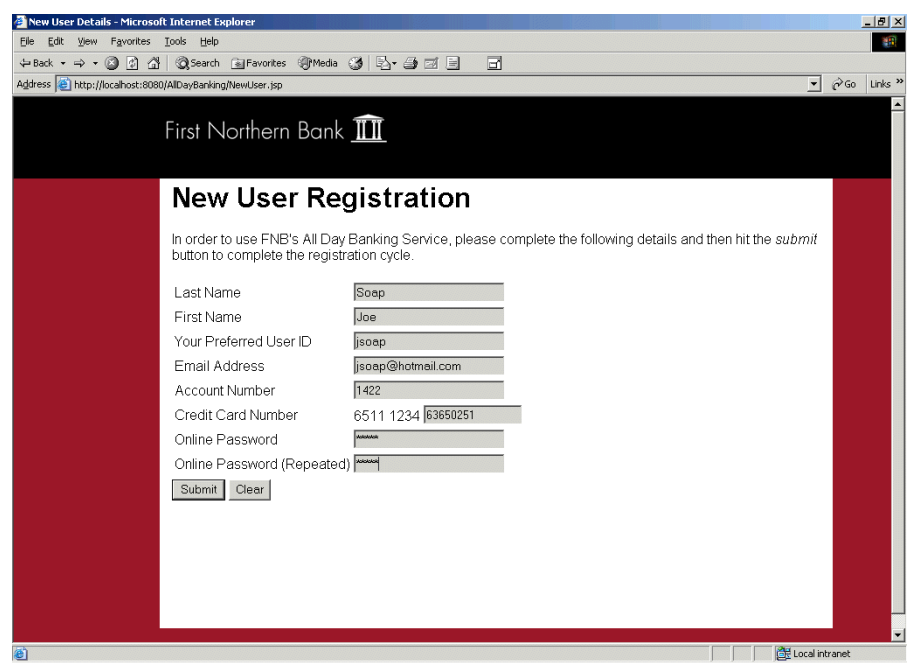

<span id="page-75-0"></span>**Figure 48:** *New User Registration*

- 6. Click the **AllDayBanking** link to return to the logon web page, shown in [Figure 47 on page 67](#page-74-0).
- 7. Logon, using your new user ID and password. This displays your customer accounts, shown in [Figure 49](#page-76-0). Click an account to view details of the account transactions.

<span id="page-76-0"></span>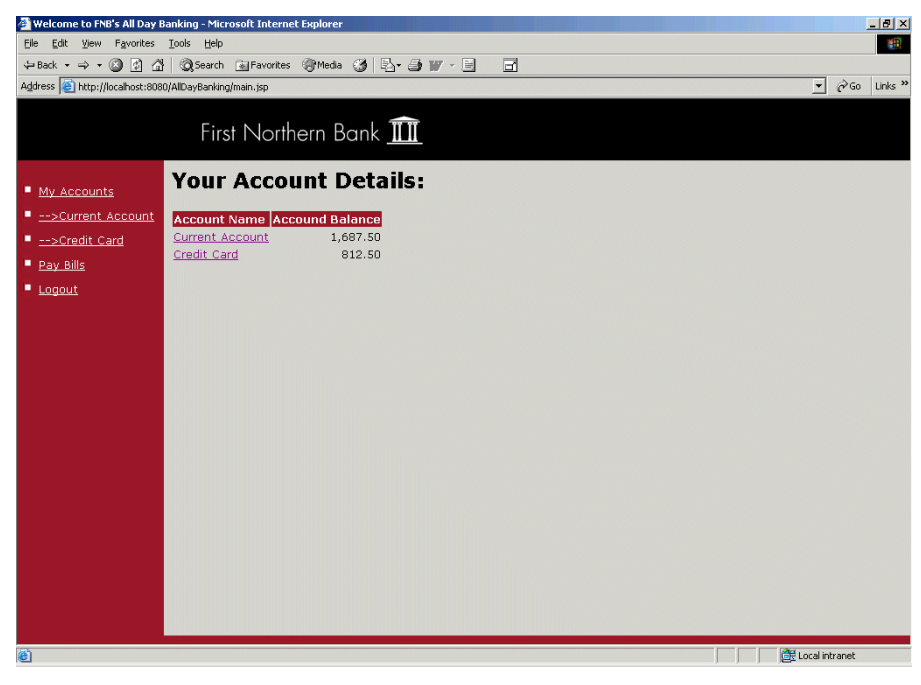

**Figure 49:** *Online Account Details*

<span id="page-77-0"></span>**Pay a credit card bill online** To pay a credit card bill online, perform the following steps:

- <span id="page-77-2"></span>1. Click the **Pay Bills** link on the left of the page. This displays the **Credit Card Bill Payment** page, shown in [Figure 50](#page-77-1).
- 2. Enter the amount you wish to pay.
- 3. Click the **Pay Bill** button.

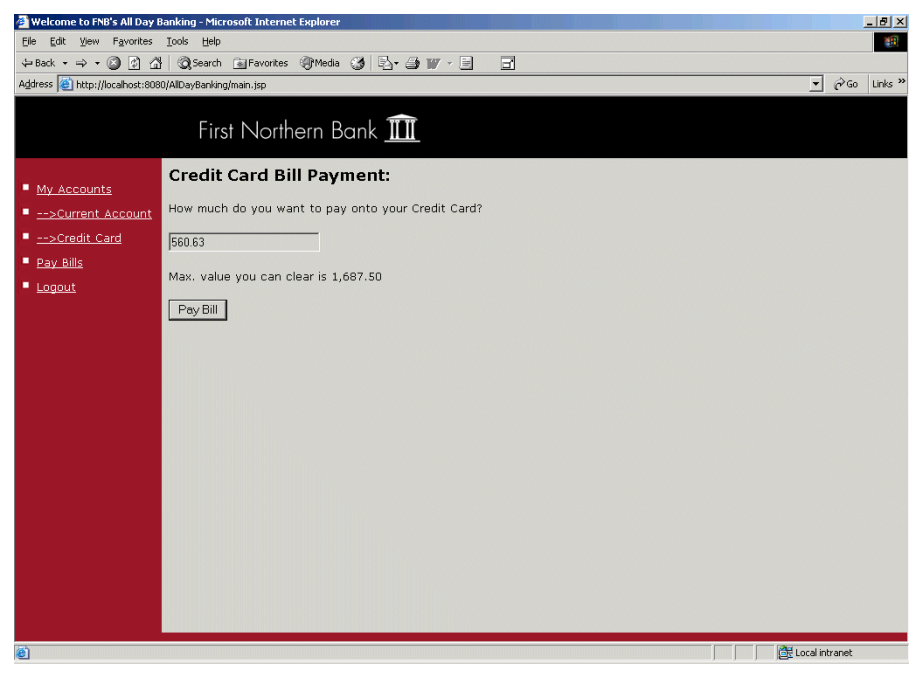

**Figure 50:** *Online Bill Payment*

<span id="page-77-1"></span>**Using other application servers** This chapter uses JBoss as an example application server. See the *Orbix Connect User's Guide* for details of how to use other application servers (for example, IBM Websphere or BEA WebLogic).

CHAPTER 5

# Managing the FNB Demo

*The First Northern Bank demo comes with application management features built-in. This chapter explains how to manage the demo using the IONA Administrator tool.*

**In this chapter** This chapter discusses the following topics:

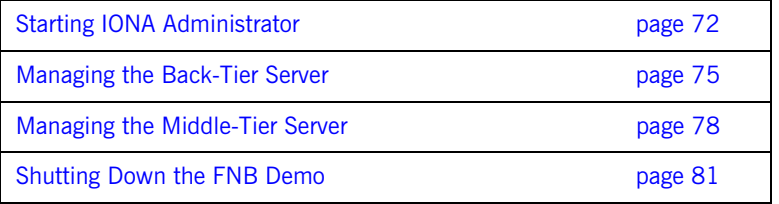

## <span id="page-79-0"></span>**Starting IONA Administrator**

**Overview** This section describes how to start the IONA Administrator Web Console from your web browser, and how to log in as an administrator.

**Starting from IONA Central** To start the IONA Administrator Web Console from **IONA Central**, do the following

<span id="page-79-2"></span><span id="page-79-1"></span>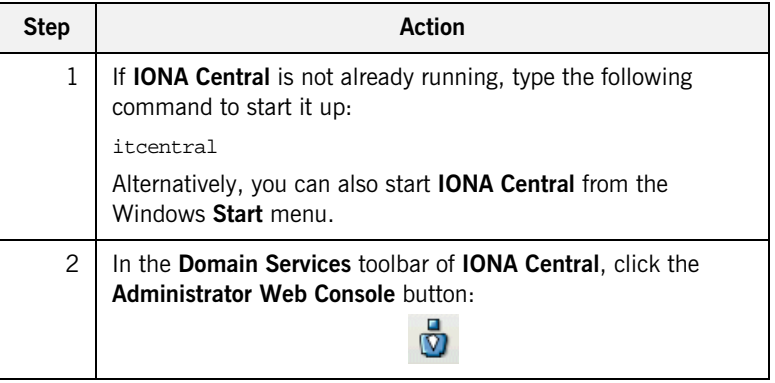

**Starting from your browser** To start the IONA Administrator Web Console from your browser, type the following URL in the **Address** field of your web browser:

http://localhost:53185/admin

You can start the web console by specifying the address of any management service host in your browser. To start the web console, use the following URL:

http://host:port\_number/admin

The variable *host* is the name or IP address of the host that the domain's management service is running. The variable port\_number is the port number of the web server configured for this domain. The default port number is 53185.

#### Example addresses are:

```
http://localhost:53185/admin
http://hamlet.myco.com:53185/admin
http://192.165.146.12:53185/admin
```
**Troubleshooting the web console** The management service requires the following configuration setting for the web console:

```
iona_services{
     management{
         policies:well_known_addressing_policy:http:addr_list = 
   ["my-host:53185", "localhost:53185"];
     };
};
The variable my-host refers to your hostname.
```
**The login dialog** When you start up the IONA Administrator Web Console, the **Enter Network Password** dialog appears. This dialog is shown in [Figure 51](#page-80-0).

<span id="page-80-1"></span>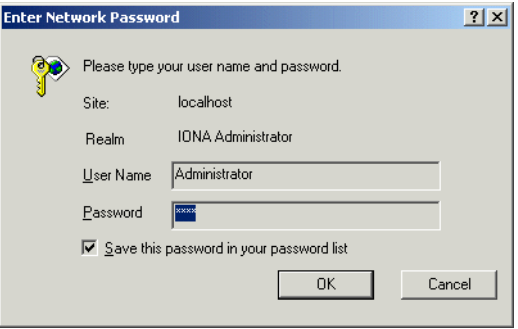

<span id="page-80-0"></span>**Figure 51:** *The Login Dialog*

**Logging in as administrator** To login as an administrator, perform the following steps:

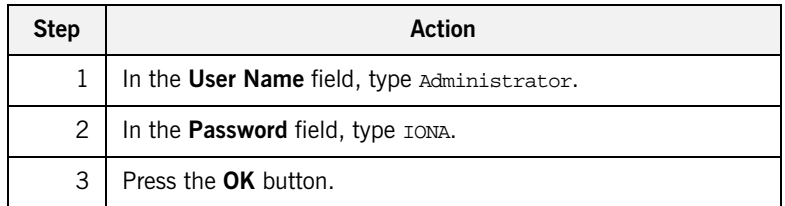

**Note:** The **User Name** and **Password** are case sensitive.

#### **The IONA Administrator Web Console**

When you have logged in, the IONA Administrator Web Console appears in a browser window, as shown in [Figure 52.](#page-81-0)

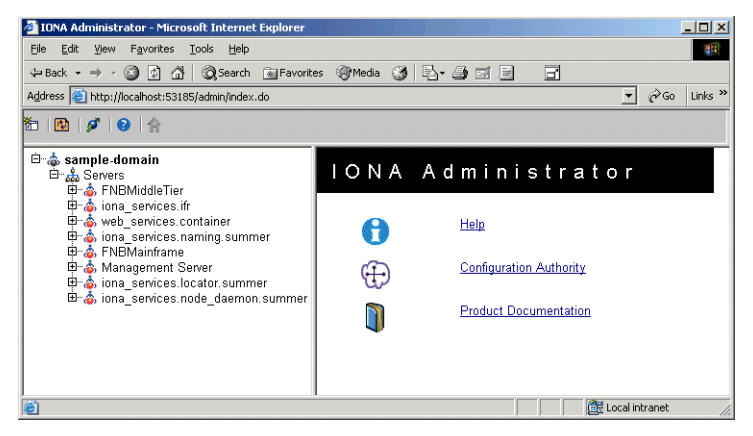

**Figure 52:** *IONA Administrator Web Console*

<span id="page-81-0"></span>**Exploring the FNB domain** The navigation tree on the left of the console displays the managed servers running in your domain, in this case sample-domain. The navigation tree is the starting point for exploring a distributed application.

> To view the managed attributes and operations for a managed server, click on the server in the navigation tree. Details of each server is displayed in the right pane (for example, see [Figure 53](#page-82-1)). You can drill down further to view all its managed data.

## <span id="page-82-0"></span>**Managing the Back-Tier Server**

**Overview** This section describes the management information available for the FNB simulated mainframe or back-tier server. It includes the following topics:

- **•** ["Monitoring the back-tier server".](#page-82-2)
- **•** ["Monitoring accounts".](#page-83-0)
- <span id="page-82-3"></span>**•** ["Unloading accounts".](#page-84-0)

<span id="page-82-2"></span>**Monitoring the back-tier server** [Figure 53](#page-82-1) shows the FNB back-tier mainframe server displayed in the console. It shows the managed attributes of this server (for example, Name and State).

<span id="page-82-1"></span>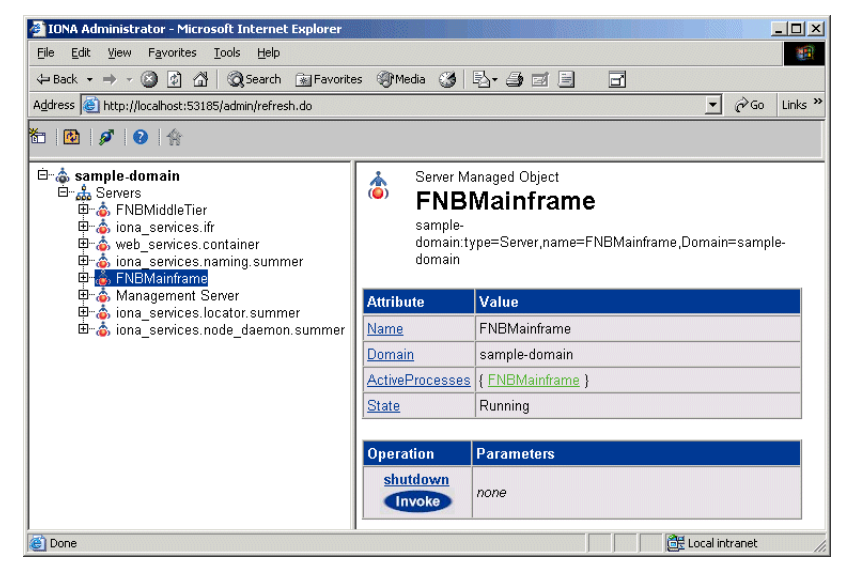

**Figure 53:** *FNB Mainframe Server*

<span id="page-83-0"></span>**Monitoring accounts** Click on the **AccountManager** icon to display details of the accounts stored in the FNB mainframe server, as shown in [Figure 54](#page-83-1).

> <span id="page-83-2"></span>The server attributes and operation displayed are examples of the sort of sever information that can be exposed for management (for example, the NumberOfLoadedAccounts attribute).

<span id="page-83-1"></span>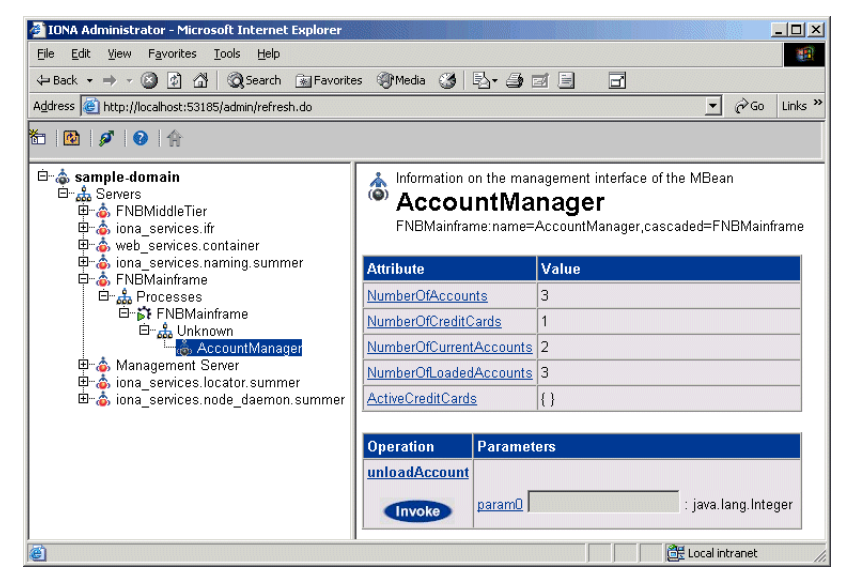

**Figure 54:** *FNB Account Manager*

<span id="page-84-0"></span>Unloading accounts *You can unload an account from memory using the unloadAccount()* operation, shown in [Figure 54](#page-83-1). To unload an account, perform the following steps:

- 1. Enter the account number to be unloaded in the **Parameters** field (for example, 1548).
- 2. Click the **Invoke** button. When the account has been unloaded, the dialog is displayed as in [Figure 55.](#page-84-1)
- 3. Click **OK** to return to the **IONA Administrator Web Console**. The **AccountManager** NumberOfLoadedAccounts attribute decreases in value by one.

The unloadAccount() operation only removes the account from memory; it will be automatically reloaded whenever the account is accessed again (for example, in the **FNB Teller Application**).

<span id="page-84-1"></span>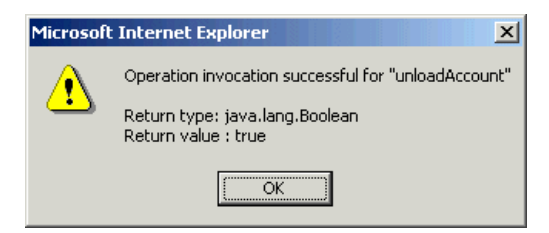

**Figure 55:** *Account Successfully Unloaded*

## <span id="page-85-0"></span>**Managing the Middle-Tier Server**

**Overview** This section describes the management information available for the FNB middle-tier server. It includes the following topics:

- **•** ["Monitoring the middle-tier server".](#page-85-1)
- **•** ["Monitoring sessions".](#page-86-0)
- **•** ["Monitoring tellers".](#page-87-0)

<span id="page-85-1"></span>**Monitoring the middle-tier server** [Figure 56](#page-85-2) shows the FNB middle-tier server displayed in the console. It shows the managed attributes of this server (for example, state).

<span id="page-85-2"></span>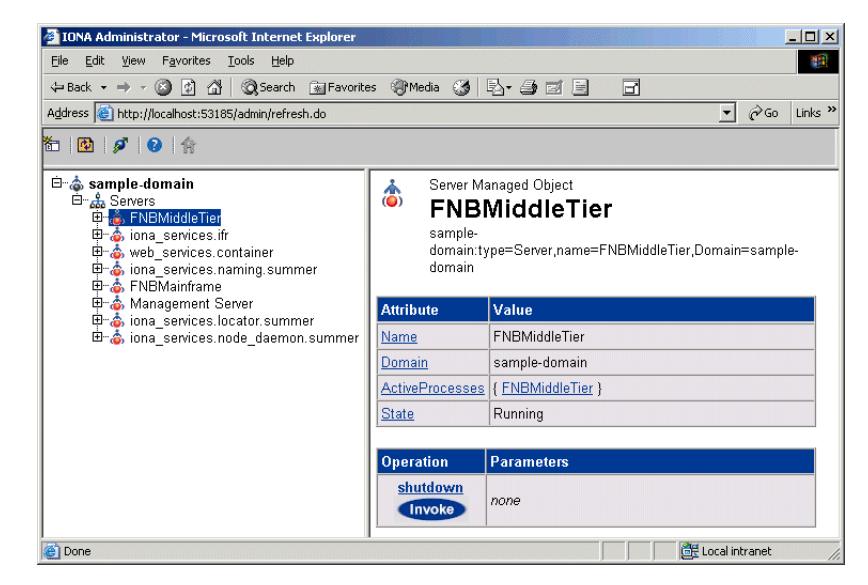

**Figure 56:** *FNB Middle-Tier Server*

<span id="page-86-0"></span>**Monitoring sessions** Click on the **BusinessSessionManager** icon to display the current number of open sessions, as shown in [Figure 57.](#page-86-1) This is the number of bank tellers and online purchasing sessions that are currently logged on to the system.

<span id="page-86-1"></span>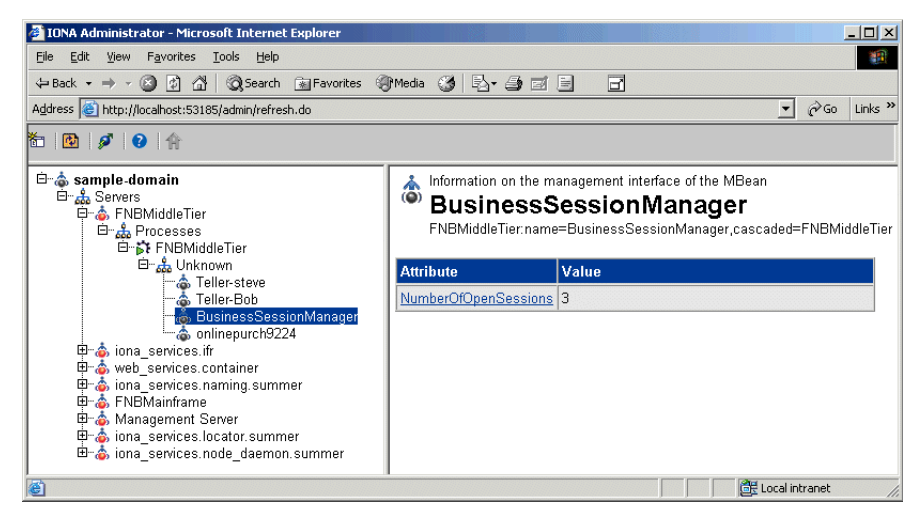

**Figure 57:** *FNB Business Session Manager*

<span id="page-87-0"></span>**Monitoring tellers** Click on a teller icon to display details of the recent transactions performed by the teller.

[Figure 58](#page-87-1) shows the display for **Teller-steve**.

<span id="page-87-1"></span>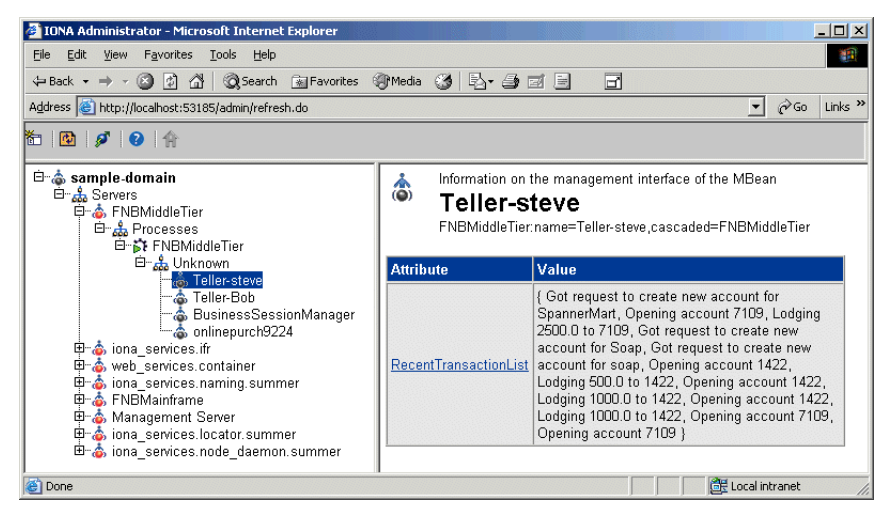

**Figure 58:** *FNB Teller Session*

## <span id="page-88-0"></span>**Shutting Down the FNB Demo**

**Overview** This section explains how to shut down the various components of the FNB demo in reverse order to how they were started. This includes the following steps:

<span id="page-88-3"></span><span id="page-88-1"></span>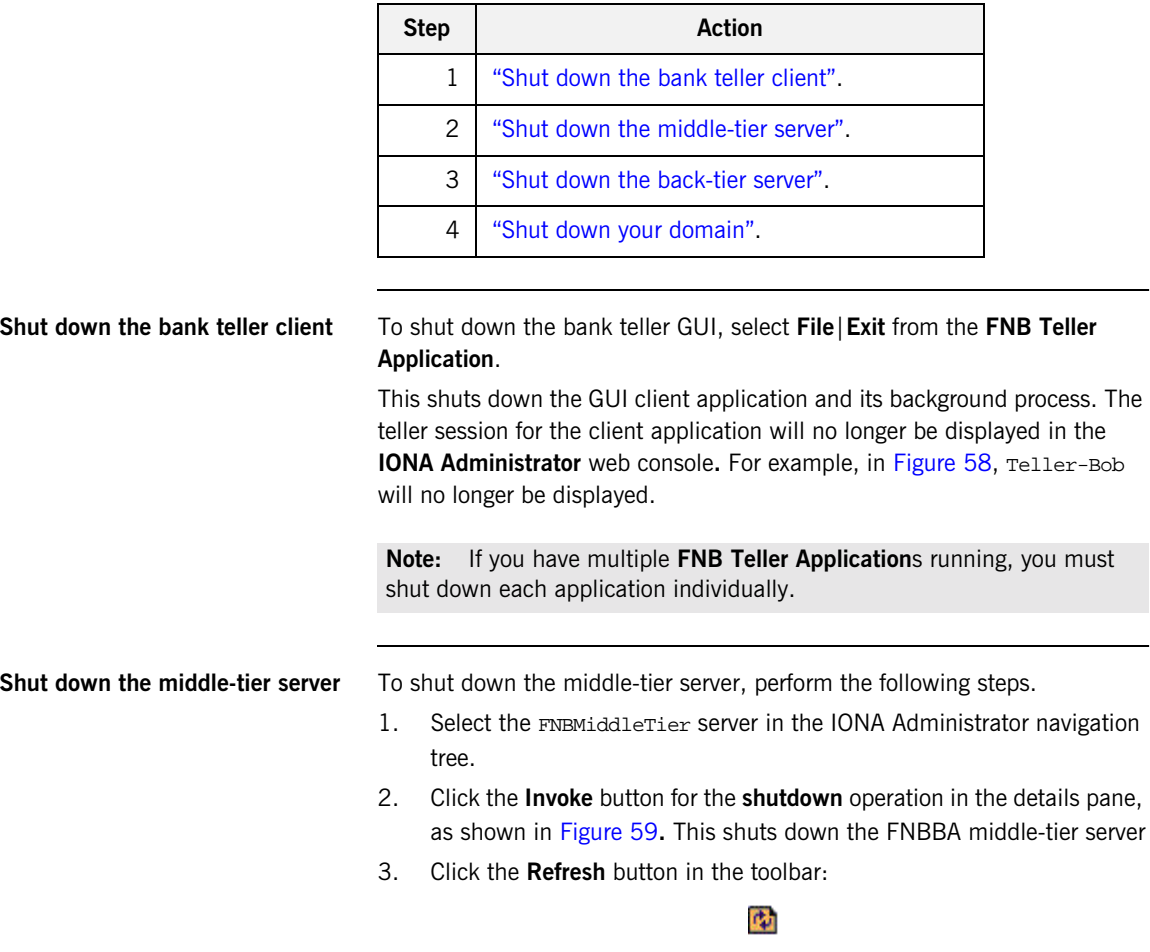

<span id="page-88-2"></span>The server is no longer displayed in the console.

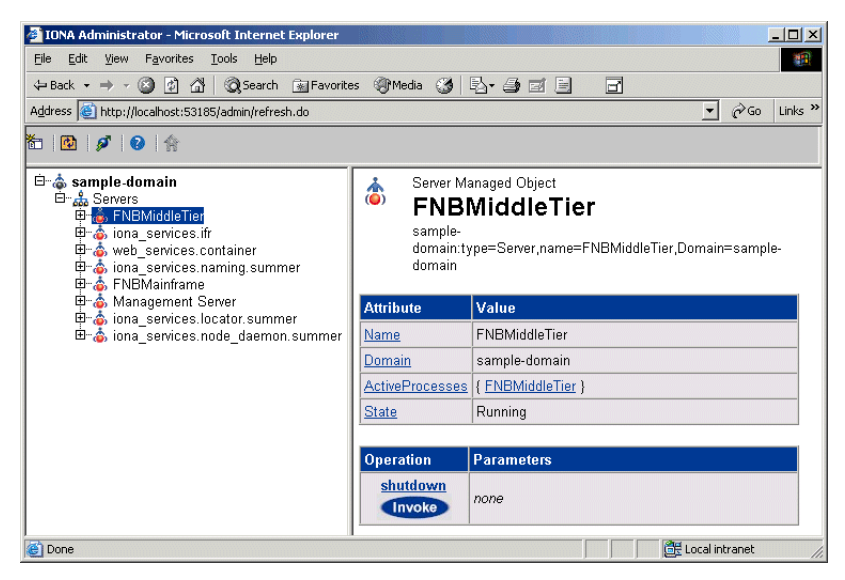

**Figure 59:** *Shutdown Operation*

<span id="page-89-1"></span><span id="page-89-0"></span>**Shut down the back-tier server** To shut down the back-tier server, perform the following steps.

- 1. Select the FNBMainframe server in the IONA Administrator navigation tree.
- 2. Click the **Invoke** button for the **shutdown** operation in the details pane, as shown in [Figure 59](#page-89-0)**.** This shuts down the FNB back-tier server.
- 3. Click the **Refresh** button in the toolbar. The server is no longer displayed in the console.

<span id="page-90-1"></span><span id="page-90-0"></span>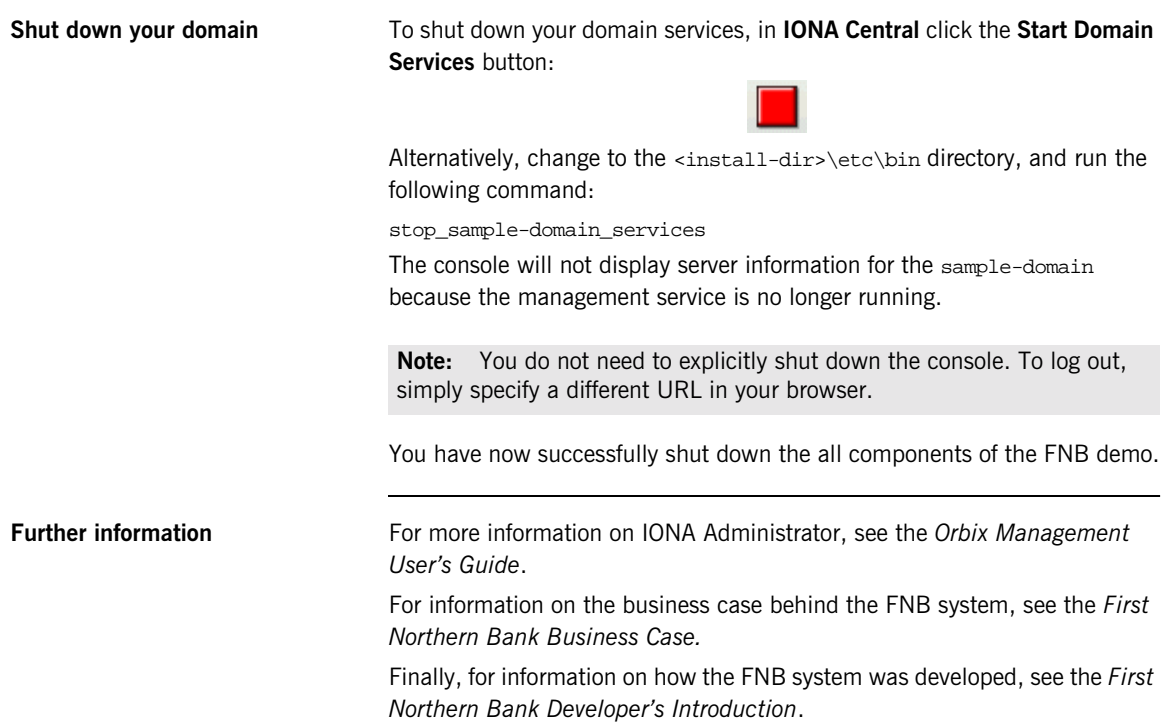

CHAPTER 5 | **Managing the FNB Demo**

# Index

### **Symbols**

[.NET Remoting 61](#page-68-0)

### **A**

[Account Created dialog 24](#page-31-1) [AccountMgr object 7](#page-14-0) [AllDayBanking application 65](#page-72-2) [Application Name 36](#page-43-0) [AutoFill option 36](#page-43-1) [Available Resource 38](#page-45-0)

### **B**

[BankObjects server 7](#page-14-1) [BEA WebLogic 64](#page-71-0) [BusinessSession object 7](#page-14-2) [BussinesSessionManager object 7](#page-14-3)

### **C**

[C# .NET Remoting 61](#page-68-0) [CLASSPATH 17](#page-24-0) [COM/CORBA bridge 4](#page-11-0) configuration domain [creating 17](#page-24-1) [setting 20](#page-27-0) CORBA application [introduction 6](#page-13-0) [managing 75](#page-82-3) [running 21,](#page-28-0) [28](#page-35-0) [Create Service \(From CORBA IFR\) wizard 36](#page-43-2) [Create Service wizard 36](#page-43-2) [CreditCardAccount object 7](#page-14-4) [CurrentAccount object 7](#page-14-5) [customizing IONA Central 19](#page-26-0)

### **D**

[Deploy a XAR dialog 49](#page-56-0)

### **E**

[Enter Network Password dialog 73](#page-80-1)

### **F**

[factory objects 7](#page-14-6) [FNB Teller Application 24](#page-31-2)

### **H**

[HTTP 5](#page-12-0)

### **I**

[IBM WebSphere 64](#page-71-1) [IDL 28,](#page-35-1) [34,](#page-41-0) [61](#page-68-1) [IIOP 4](#page-11-1) [inetAccount session bean 13](#page-20-0) [Interface Definition Language 28,](#page-35-2) [34,](#page-41-1) [61](#page-68-2) [Interface Repository 28,](#page-35-3) [34,](#page-41-2) [61](#page-68-3) IONA Administrator Web Console [starting 72](#page-79-1) IONA Central [.NET Remoting Online Purchasing Manager](#page-68-4)  button 61 [Administrator Web Console button 72](#page-79-2) [Put the IDL into IFR button 28,](#page-35-4) [34,](#page-41-3) [61](#page-68-5) [Start Domain Services button 20,](#page-27-1) [83](#page-90-1) [Start the CORBA backend server button 21](#page-28-1) [Start the FNBBA CORBA server button 22](#page-29-0) [Start the teller GUI button 23](#page-30-0) [toolbar 19](#page-26-1) [View Web application button 66](#page-73-2) [Visual Basic ATM Client button 29](#page-36-0) [Web Services Builder button 35](#page-42-0) [Web Services Manager button 50](#page-57-0) [itcentral command 19](#page-26-2) [itconfigure command 17](#page-24-2) [IT\\_PRODUCT\\_DIR 17](#page-24-3)

### **J**

J2EE application [introduction 12](#page-19-0) [running 65](#page-72-3) JAVA HOME 17 [JBoss 5](#page-12-1) [setup 64](#page-71-2) JBOSS HOME 64 [JCA 5,](#page-12-2) [13,](#page-20-1) [64](#page-71-4)

#### **L**

[Lodge Funds dialog 26](#page-33-0) [Logon Screen 23](#page-30-1)

#### **M**

[makePurchase\(\) operation 44,](#page-51-0) [56](#page-63-0)

#### **N**

[New Account Details dialog 24](#page-31-3) [New User Registration form 67](#page-74-1) [NumberOfLoadedAccounts attribute 76](#page-83-2)

### **O**

online banking [bill payment 70](#page-77-2) [introduction 12](#page-19-1) [running 65](#page-72-3) [Orbix COMet 4](#page-11-2) [Orbix Configuration tool 17](#page-24-5) [Orbix Connect 5,](#page-12-3) [13,](#page-20-2) [64](#page-71-5) [ORBIXCONN\\_HOME 64](#page-71-6) [Orbix services, starting 20](#page-27-2) [overview, FNB system 2](#page-9-0)

### **P**

[PATH 17](#page-24-6) policies: well known addressing policy: http: addr lis t 73 [Port Name 36](#page-43-3) [PROJECTS pane 35](#page-42-1)

### **R**

[registerMerchant\(\) operation 44,](#page-51-1) [55](#page-62-0)

### **S**

[sample-domain\\_env 18](#page-25-0) [Service Name 36](#page-43-4) [setup 16](#page-23-0) [shutdown 81](#page-88-3) [SOAP 5](#page-12-4) [software requirements 16,](#page-23-1) [61](#page-68-6) [start\\_sample-domain\\_services 18](#page-25-1) [system overview 2](#page-9-0)

#### **T** [TellerSession object 7](#page-14-7)

**U** [User entity bean 13](#page-20-3)

### **V**

[Visual Basic GUI 4](#page-11-3)

### **W**

Web service application [creating 34](#page-41-4) [introduction 10](#page-17-0) [running 50](#page-57-1) [Web Service Builder 35](#page-42-2) [Web Services Manager 50](#page-57-2)